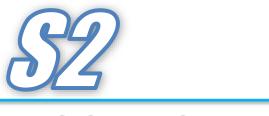

S-System2 <sub>Version23.5</sub>

# - CONTENTS -

| 1.  | Intr  | oduction                                   | 1  |
|-----|-------|--------------------------------------------|----|
| 2.  | Ope   | erating Environment                        | 1  |
| 2.2 | 1     | Hardware Requirements (S2)                 | 1  |
| 2.2 | 2     | Hardware requirements (S2 client)          | 1  |
| 2.3 | 3     | Hardware Requirements (App Server)         | 2  |
| 2.4 | 1     | Software Requirements (S2/S2 Client)       | 2  |
| 2.5 | 5     | Software Requirements (App Server)         | 2  |
| 3.  | Con   | figure the Operator Station Screen         | 3  |
| 3.2 | 1     | Screen configuration                       | 3  |
| 3.2 | 2     | Top toolbar area                           | 4  |
| 3.3 | 3     | Lower toolbar area                         | 6  |
| 3.4 | 1     | The left menu area                         | 8  |
| 3.5 | 5     | The right side menu area                   | 9  |
| 3.6 | ó     | The screen function area                   | 9  |
| 3.7 | 7     | Menu area in 4-screen mode                 | 10 |
| 4.  | Mo    | nitoring screen functions                  | 11 |
| 4.2 | 1     | Alarm status display screen                | 11 |
|     | 4.1.1 | Alarm search/setting area                  |    |
|     | 4.1.2 | Alarm display area                         |    |
| 4.2 | 2     | Alarm history screen                       | 14 |
|     | 4.2.1 | Alarm history search/setting area          |    |
|     | 4.2.2 | Alarm history display area                 |    |
|     | 4.2.3 | Detailed search                            |    |
| 4.3 | 3     | Group screen                               |    |
|     | 4.3.1 | Group registration function                |    |
| 4.4 | 1     | Graphics screen                            | 21 |
|     | 4.4.1 | How to display analog values               |    |
|     | 4.4.2 | How to display digital values              |    |
|     | 4.4.3 | How to call up sticky notes and faceplates |    |
| 4.5 | 5     | Trend screen                               |    |
|     | 4.5.1 | Trend page change and registration area    |    |
|     | 4.5.2 | Setting menu                               |    |
|     | 4.5.3 | Trend display area                         |    |
|     |       |                                            |    |

| 28<br>30<br>31<br>32<br>32<br>33<br>33<br>35<br>35<br>37 |
|----------------------------------------------------------|
|                                                          |
|                                                          |
|                                                          |
|                                                          |
|                                                          |
|                                                          |
|                                                          |
|                                                          |
|                                                          |
|                                                          |
|                                                          |
| 40                                                       |
| 40                                                       |
|                                                          |
|                                                          |
|                                                          |
|                                                          |
|                                                          |
|                                                          |
| 47                                                       |
|                                                          |
|                                                          |
|                                                          |
|                                                          |
|                                                          |
|                                                          |
|                                                          |

## 1. Introduction

This functional specification describes the functions of the operator station (S-System2) used for the project described on the front cover of this specification. It is an operator station used in a system that monitors and controls processes using a PLC.

# 2. Operating Environment

The operator station runs on Microsoft Windows10. The requirements for the hardware and software to be used are as follows.

| Item | Description                                      | Required specifications                   |  |  |  |  |
|------|--------------------------------------------------|-------------------------------------------|--|--|--|--|
| 1.   | PC Main unit                                     | Windows10 based(LTSC 2019 recommended) PO |  |  |  |  |
|      |                                                  | Keyboard, with mouse                      |  |  |  |  |
| 2.   | CPU speed 3.0 GHz The above                      |                                           |  |  |  |  |
| 3.   | Main memory size Approximately 16 GB recommended |                                           |  |  |  |  |
| 4.   | Hard disk/SSD size                               | 500 GB or higher                          |  |  |  |  |
| 5.   | Hard disk redundancy                             | RAID 1 redundancy recommended             |  |  |  |  |
| 6.   | Interface 100Base-TX or higher                   |                                           |  |  |  |  |
| 7.   | Monitor                                          | FULL HD wide LCD, 23 inches or more       |  |  |  |  |
|      |                                                  | recommended                               |  |  |  |  |

## 2.1 Hardware Requirements (S2)

## 2.2 Hardware requirements (S2 client)

| Item | Description        | Required specifications                   |
|------|--------------------|-------------------------------------------|
| 1.   | PC Main unit       | Windows10 based(LTSC 2019 recommended) PC |
|      |                    | Keyboard, with mouse                      |
| 2.   | CPU speed          | 2.0 GHz The above                         |
| 3.   | Main memory size   | Approximately 16 GB recommended           |
| 4.   | Hard disk/SSD size | 120 GB or higher                          |
| 5.   | Interface          | 100Base-TX or higher                      |
| 6.   | Monitor            | FULL HD wide LCD                          |

| Item | Description          | Required specifications                  |  |  |  |  |
|------|----------------------|------------------------------------------|--|--|--|--|
| 1.   | PC Main unit         | Windows Server 2019 based PC             |  |  |  |  |
|      |                      | Keyboard, with mouse                     |  |  |  |  |
| 2.   | CPU speed            | Intel made Xeon 3.0 GHz The above        |  |  |  |  |
| 3.   | Main memory size     | Approximately 32 GB with ECC function    |  |  |  |  |
|      |                      | recommended                              |  |  |  |  |
| 4.   | Graphics card        | Equivalent to Quadro P620 made of NVIDIA |  |  |  |  |
| 5.   | Hard disk/SSD size   | 500 GB or higher                         |  |  |  |  |
| 6.   | Hard disk redundancy | RAID 1 redundancy recommended            |  |  |  |  |
| 7.   | Interface            | 100Base-TX or higher                     |  |  |  |  |
| 8.   | Monitor              | FULL HD wide LCD, 23 inches or more      |  |  |  |  |
|      |                      | recommended                              |  |  |  |  |

# 2.3 Hardware Requirements (App Server)

# 2.4 Software Requirements (S2/S2 Client)

| Item | Description         | Installed software                             |  |
|------|---------------------|------------------------------------------------|--|
| 1.   | Basic software      | Microsoft Windows 10 Professional/             |  |
|      |                     | LTSC 2019 64-bit version (Japanese, English,   |  |
|      |                     | Chinese(Simplified/Traditional), Korean, Thai, |  |
|      |                     | Vietnamese)                                    |  |
| 2.   | SCADA software      | PA-Panel6 manufactured                         |  |
|      |                     | by Roboticsware Use our specified rev          |  |
| 3.   | Supervisory control | Packaging S-System 2 manufactured by           |  |
|      | software package    | Kyoto EIC                                      |  |
| 4.   | Report              | Microsoft Excel 2019/2021                      |  |

# 2.5 Software Requirements (App Server)

| Item | Description         | Installed software                             |  |
|------|---------------------|------------------------------------------------|--|
| 1.   | Basic software      | Japanese-language Microsoft Windows Server     |  |
|      |                     | 2019 (Japanese, English,                       |  |
|      |                     | Chinese(Simplified/Traditional), Korean, Thai, |  |
|      |                     | Vietnamese)                                    |  |
| 2.   | SCADA software      | PA-Panel6 manufactured by Roboticsware         |  |
|      |                     | Use our specified rev                          |  |
| 3.   | Supervisory control | Packaging S-System 2 manufactured by           |  |
|      | software package    | Kyoto EIC                                      |  |

## 3. Configure the Operator Station Screen

The operator station screen for the central monitoring device consists of the following five parts.

- Top toolbar area
- Lower toolbar area
- The left menu area
- The right side menu area
- The screen function area

## 3.1 Screen configuration

Single-Screen Mode Configuration

This mode enables you to use the single-screen function.

| Top toolbar area             |                         |                               |  |  |  |  |  |
|------------------------------|-------------------------|-------------------------------|--|--|--|--|--|
| Left<br>Side<br>Menu<br>Area | Screen function<br>Area | Right<br>Side<br>Menu<br>Area |  |  |  |  |  |
|                              | Lower toolbar area      |                               |  |  |  |  |  |

#### Four-Screen Mode Configuration

In this mode, the four-screen display functions are available.

|                                 | Top toolbar area |                                  |  |  |  |  |  |  |
|---------------------------------|------------------|----------------------------------|--|--|--|--|--|--|
| Upper left<br>side Menu<br>Area | Screen function  | Upper right<br>Side Menu<br>Area |  |  |  |  |  |  |
| Lower left<br>side Menu<br>Area | Area             | Lower right<br>side Menu<br>Area |  |  |  |  |  |  |
| Lower toolbar area              |                  |                                  |  |  |  |  |  |  |

#### 3.2 Top toolbar area

The top toolbar area is always displayed at the top regardless of which screen is displayed, and the buttons in the area and the functions and details of each display are as follows.

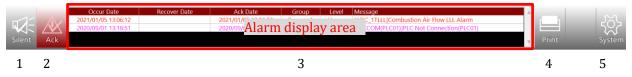

NOTE) When the operation guide function or system status function is optionally installed, the items in the alarm display area are always different.

| No. | Name                 | Function                                                            |  |  |  |  |  |  |
|-----|----------------------|---------------------------------------------------------------------|--|--|--|--|--|--|
| 1   | Mute button          | This button mutes the alarm sound.                                  |  |  |  |  |  |  |
|     |                      | Flashes yellow when an alarm sounds.                                |  |  |  |  |  |  |
| 2   | Status check button  | Lights in red if there is an alarm or operation guide.              |  |  |  |  |  |  |
| 3   | Alarm status display | Displays the information of the most recent alarm that is currently |  |  |  |  |  |  |
|     |                      | occurring.                                                          |  |  |  |  |  |  |
|     |                      | Display information : Alarm occurrence date/time                    |  |  |  |  |  |  |
|     |                      | Alarm recovery date and time                                        |  |  |  |  |  |  |
|     |                      | Alarm confirmation date and time                                    |  |  |  |  |  |  |
|     |                      | Alarm group                                                         |  |  |  |  |  |  |
|     |                      | Warning level (emergency, heavy failure, medium                     |  |  |  |  |  |  |
|     |                      | failure, light failure, information)                                |  |  |  |  |  |  |
|     |                      | Details of the alarm                                                |  |  |  |  |  |  |
|     |                      | Display color according to alarm level                              |  |  |  |  |  |  |
|     |                      | Emergency : Magenta                                                 |  |  |  |  |  |  |
|     |                      | Serious failure : Red                                               |  |  |  |  |  |  |
|     |                      | Medium failure : Orange                                             |  |  |  |  |  |  |
|     |                      | Minor failure : Yellow                                              |  |  |  |  |  |  |
|     |                      | Information : Cyan                                                  |  |  |  |  |  |  |
|     |                      | Indicator colour : When an alarm is generated and unconfirmed       |  |  |  |  |  |  |
|     |                      | : Red                                                               |  |  |  |  |  |  |
|     |                      | If the alarm is being generated and confirmed: Orange               |  |  |  |  |  |  |
|     |                      | When unconfirmed by alarm recovery : Green                          |  |  |  |  |  |  |
|     |                      | Click a message to view the faceplate of the tag.                   |  |  |  |  |  |  |
|     |                      | Up to 5 latest messages are displayed, and more messages            |  |  |  |  |  |  |
|     |                      | are displayed by scrolling.                                         |  |  |  |  |  |  |
| 4   | Print button         | The screen can be printed.                                          |  |  |  |  |  |  |
|     |                      | You can also right-click to print normally or hardcopy screens.     |  |  |  |  |  |  |
|     |                      | (with black-and-white reverse printing function)                    |  |  |  |  |  |  |
| 5   | System button        | Click the screen for system setting and shutdown of                 |  |  |  |  |  |  |
|     |                      | this equipment.                                                     |  |  |  |  |  |  |

2021/01/05 13:26:37 M Server ENGINEER >>

### 3.3 Lower toolbar area

< Q Fit FP DR Para

The bottom toolbar area contains the following symbols and display areas, each with the following functions:

| - |   |   |   |   |   |   |   |   |    |    |    |    |    |       |    |    |
|---|---|---|---|---|---|---|---|---|----|----|----|----|----|-------|----|----|
| 1 | 2 | 3 | 4 | 5 | 6 | 7 | 8 | 9 | 10 | 11 | 12 | 13 | 14 | 15 16 | 17 | 18 |

| No. | Name                   | Function                                                        |
|-----|------------------------|-----------------------------------------------------------------|
| 1   | Left menu area         | Shows/hides the left menu.                                      |
|     | display/hide button    | You can enlarge the display of the screen function area by      |
|     |                        | hiding it.                                                      |
| 2   | Screen function area   | After clicking this icon, specify a range with the mouse in the |
|     | zoom button            | screen function area to enlarge the range.                      |
|     |                        | You can use the scroll bar to move the displayed area of the    |
|     |                        | enlarged screen.                                                |
| 3   | Screen Function area   | Magnifies Display in the screen function area at the same       |
|     | Size Expansion Button  | magnification.                                                  |
| 4   | Screen Function area   | Reduces Display in the screen function area to the same size.   |
|     | Size Reduction Button  |                                                                 |
| 5   | Screen Function area   | Resets the enlargement in the screen function area to the       |
|     | Actual Zoom Reset      | original display size.                                          |
|     | Button                 |                                                                 |
| 6   | Faceplate search       | The faceplate search screen is displayed and up to eight        |
|     | button                 | faceplates of the specified tag are displayed.                  |
| 7   | Pop-up faceplate       | Clears all pop-up faceplates displayed on the screen.           |
|     | all clear button       |                                                                 |
| 8   | Pop-up full-screen     | Deletes all popup windows displayed on the screen.              |
|     | delete button          |                                                                 |
| 9   | Parameter search       | The Parameter Search screen appears, displaying up to eight     |
|     | button                 | faceplates that match the search criteria based on the          |
|     |                        | parameters.                                                     |
| 10  | Condition display area | Indicates that the unit is in demo mode when the license USB    |
|     |                        | is not inserted.                                                |
| 11  | Test mode display      | The red lamp lights in the test mode (simulated input mode).    |
|     |                        | Click this button to display a list of tags in test mode.       |
| 12  | 1 Switch screen mode   | Switches to single-image mode.                                  |
| 13  | 4 Screen mode          | 4 Change to the screen mode.                                    |
|     | switching              |                                                                 |

| No. | Name                  | Function                                                          |
|-----|-----------------------|-------------------------------------------------------------------|
| 14  | Date and time display | Displays the current time in years (western calendar), months,    |
|     |                       | days, hours, minutes, and seconds.                                |
| 15  | Master display        | When unconfirmed by alarm recovery "M" lights up when the         |
|     |                       | PC is the master.                                                 |
| 16  | PC node display       | Displays the current alarm PC node state.                         |
|     |                       | For server machines: Server                                       |
|     |                       | For the client machine: Client                                    |
| 17  | Operation privilege   | Of the following privileges, the current operation privileges are |
|     | display               | displayed.                                                        |
|     |                       | VIEWONLY                                                          |
|     |                       | OPERATOR                                                          |
|     |                       | SUPERVISOR                                                        |
|     |                       | ENGINEER                                                          |
|     |                       | You can change the operation privilege by clicking.               |
|     |                       | Refer to the table below for the contents of each operation       |
|     |                       | permission.                                                       |
| 18  | Show/Hide right menu  | Shows/hides the right side menu.                                  |
|     | area button           | You can enlarge the display of the screen function area by        |
|     |                       | hiding it.                                                        |

# [Operation Privileges]

| Name       | Description                                                          |
|------------|----------------------------------------------------------------------|
| VIEWONLY   | Monitoring such as screen expansion is possible and operation is not |
|            | possible.                                                            |
|            | You can set bookmarks, trends, and groups.                           |
| OPERATOR   | Normal plant operation mode. In addition to VIEWONLY function,       |
|            | basic control operations are available.                              |
| SUPERVISOR | In addition to the functions in OPERATOR mode, some settings         |
|            | related to system settings can be made. Password is required to      |
|            | enter SUPERVISOR mode.                                               |
| ENGINEER   | In addition to the function in SUPERVISOR mode, tag information can  |
|            | be set, and all functions of the system can be used. Password is     |
|            | required to enter ENGINEER mode.                                     |

A password is not required to migrate from a higher privilege to a lower privilege.

## 3.4 The left menu area

| Alarm summary              |
|----------------------------|
| Alarm history              |
| Report                     |
| Group                      |
| Graphic                    |
| <u> </u>                   |
| 🖄 Comp.Trend               |
| Furnace1 🔺                 |
| Furnace2                   |
| Forehearth                 |
| Screen function<br>List    |
| Area C<br>Area B<br>Area A |
| Back Next                  |

| The left menu area provides the following functions: |                                                       |  |  |  |  |  |  |
|------------------------------------------------------|-------------------------------------------------------|--|--|--|--|--|--|
| Name                                                 | Function                                              |  |  |  |  |  |  |
| Alarm condition                                      | Calls up the screen to display the current alarm      |  |  |  |  |  |  |
|                                                      | status.                                               |  |  |  |  |  |  |
| Alarm history                                        | Calls up the alarm history screen.                    |  |  |  |  |  |  |
| Report                                               | The report list is displayed in the screen function   |  |  |  |  |  |  |
|                                                      | list, and the desired name is selected to call up the |  |  |  |  |  |  |
|                                                      | report screen.                                        |  |  |  |  |  |  |
| Group                                                | The group screen list appears in the screen           |  |  |  |  |  |  |
|                                                      | function list. Select the desired name to bring up    |  |  |  |  |  |  |
|                                                      | the group screen.                                     |  |  |  |  |  |  |
| Graphics                                             | The graphics screen list appears in the screen        |  |  |  |  |  |  |
|                                                      | function list. Select the desired name to bring up    |  |  |  |  |  |  |
|                                                      | the graphics screen.                                  |  |  |  |  |  |  |
| Trend                                                | The trend group list is displayed in the screen       |  |  |  |  |  |  |
|                                                      | function list, and select the desired name to bring   |  |  |  |  |  |  |
|                                                      | up the trend screen.                                  |  |  |  |  |  |  |
| Comparison trend                                     | The comparison trend group list is displayed in the   |  |  |  |  |  |  |
|                                                      | screen function list, and the desired name is         |  |  |  |  |  |  |
|                                                      | selected to bring up the comparison trend screen.     |  |  |  |  |  |  |
| Screen Function List                                 | When you press the report button, group button,       |  |  |  |  |  |  |
|                                                      | graphic button, trend button, or comparison trend     |  |  |  |  |  |  |
|                                                      | button, the registered screen name is displayed.      |  |  |  |  |  |  |
|                                                      | Select and call up the screen you want to display.    |  |  |  |  |  |  |
|                                                      | You can display up to two popup windows               |  |  |  |  |  |  |
|                                                      | by clicking the button on the left of the window      |  |  |  |  |  |  |
|                                                      | name.                                                 |  |  |  |  |  |  |
| Back                                                 | Calls up the last displayed screen.                   |  |  |  |  |  |  |
| Next                                                 | Forward the returned screen one screen at a time.     |  |  |  |  |  |  |

# The left menu area provides the following functions:

# 3.5 The right side menu area

|                                                          | each with the following f | unctions:                                          |  |  |  |  |
|----------------------------------------------------------|---------------------------|----------------------------------------------------|--|--|--|--|
| 👉 Bookmark                                               | Name                      | Function                                           |  |  |  |  |
| Title                                                    | Bookmark List             | The screen name registered in the bookmark list is |  |  |  |  |
|                                                          |                           | displayed. Select the desired name to recall.      |  |  |  |  |
|                                                          | Add button                | Pressing the Add button while the screen is        |  |  |  |  |
|                                                          |                           | displayed registers the bookmark and displays the  |  |  |  |  |
| Bookmark                                                 |                           | screen name at the bottom of the bookmark list.    |  |  |  |  |
| List                                                     | Delete button             | You can delete items registered in the bookmark    |  |  |  |  |
|                                                          |                           | list.                                              |  |  |  |  |
|                                                          | Tag monitor               | List the status of the tags in the current tag     |  |  |  |  |
|                                                          |                           | monitor group.                                     |  |  |  |  |
|                                                          | File list                 | You can list files in a specific folder.           |  |  |  |  |
| Add Del                                                  | Maintenance               | List the start of use of registered                |  |  |  |  |
|                                                          |                           | equipment, inspection timing,                      |  |  |  |  |
| Tag monitor                                              |                           | and replacement timing.                            |  |  |  |  |
|                                                          | Operation guide           | Operation Guide the operation guide history.       |  |  |  |  |
| ≘                                                        | history                   |                                                    |  |  |  |  |
| File list                                                | Event history             | Tag events History: Displays the event history.    |  |  |  |  |
| <ul> <li>Maintenance</li> <li>Guide history</li> </ul>   | Operation history         | Operation history in machine: Displays             |  |  |  |  |
| <ul> <li>Guide history</li> <li>Event history</li> </ul> |                           | the operation history.                             |  |  |  |  |
| Operator log                                             | MEL Utility               | Displays the internal data reference screen of     |  |  |  |  |
| M MEL Utility                                            |                           | PLC made by Mitsubishi Electric Corporation.       |  |  |  |  |
|                                                          |                           | To manipulate the value, you need to have          |  |  |  |  |
|                                                          |                           | operation permission greater than ENGINEER.        |  |  |  |  |
| 🛨 Title                                                  | CS Utility                | Displays the Omron PLC internal data reference     |  |  |  |  |
|                                                          |                           | screen. To manipulate the value, you need to have  |  |  |  |  |
|                                                          |                           | operation permission greater than ENGINEER.        |  |  |  |  |
|                                                          | Title button              | Displays the title screen.                         |  |  |  |  |

The menu area on the right has the following symbols and display areas, each with the following functions:

## 3.6 The screen function area

The screen selected from the left and right menu areas is displayed. For the function of the displayed screen, refer to the function of each screen.

#### 3.7 Menu area in 4-screen mode

In the 4-screen mode, the left and right menu areas are divided into upper and lower sections to enable screen selection corresponding to each of the 4-split screens, and to switch the display in the menu area.

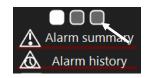

The three  $\Box$  buttons at the top of the menu allow you to switch the display contents in the menu area as shown below.

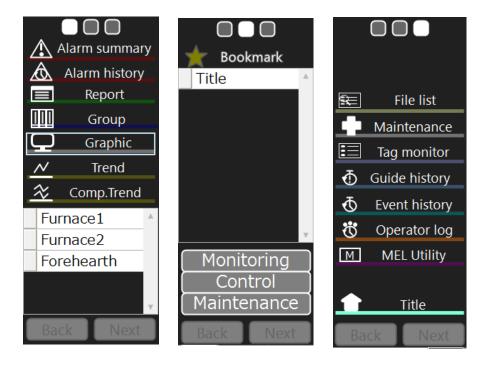

#### 4. Monitoring screen functions

This section describes the functions and details of the various screens displayed in the screen function area.

## 4.1 Alarm status display screen

The alarm status display screen displays the current alarm (the currently occurring alarm, the unconfirmed alarm, or the recovered but unchecked alarm), and you can check the status.

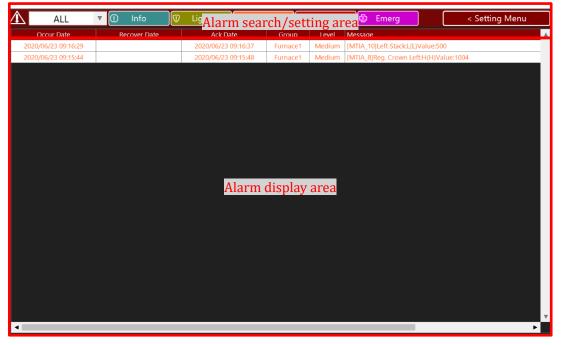

## 4.1.1 Alarm search/setting area

| $\Lambda$ | А   | LL 🔻 🛈 Info 🔍 Lig         | ht 💦 🕼 Medium 🛛 🛇 Heavy 😰 Emerg 💦 < Setting Menu        |  |  |  |  |  |
|-----------|-----|---------------------------|---------------------------------------------------------|--|--|--|--|--|
| _         | 1   | 2                         | 3                                                       |  |  |  |  |  |
|           | No. | Name                      | Function                                                |  |  |  |  |  |
|           | 1   | Group combo box           | You can filter the alarm groups.                        |  |  |  |  |  |
|           | 2   | Alarm level filter button | You can filter the alarm level.                         |  |  |  |  |  |
|           |     |                           | When the filter is applied, the corresponding button is |  |  |  |  |  |
|           |     |                           | grayed out.                                             |  |  |  |  |  |
|           | 3   | Setting menu              | Displays menus related to alarm settings.               |  |  |  |  |  |

# Alarm setting menu

| Close >                                                       |          |
|---------------------------------------------------------------|----------|
| Print & Save                                                  | $\sim$   |
| Save Text                                                     |          |
| Save CSV                                                      |          |
| Display                                                       | $\sim$   |
| Visible icon                                                  | ~        |
| Date order                                                    | $\sim$   |
| Latest order                                                  | <b>√</b> |
| Setting                                                       | $\sim$   |
| Save setting                                                  |          |
| <ul> <li>Print settings</li> <li>Do not page break</li> </ul> |          |
| Specify number of new page 60                                 | je lines |

| Name            | Function                                          |
|-----------------|---------------------------------------------------|
| Close           | Closes the alarm setting menu.                    |
| Text printing   | Display the alarm currently displayed in the      |
|                 | alarm display area in text using Notepad.         |
| CSV output      | The alarm being displayed in the alarm display    |
|                 | area is saved in CSV format.                      |
| Icon display    | When an alarm occurs, an icon corresponding to    |
|                 | the alarm level is displayed along with the value |
|                 | on the screen.                                    |
|                 | Default value: Display                            |
| Chronological   | Sorts alarms in new order from the time of        |
| order           | occurrence.                                       |
| Keep setting    | Save the print sets and icon display settings.    |
| No page break   | Select if you do not want line breaks when        |
|                 | printing text.                                    |
| Page break with | Select this option to start a page break on a     |
| specified       | designated line when text is printed.             |
| number of lines | The number of lines that can be specified for     |
|                 | page breaks can be changed.                       |

#### 4.1.2 Alarm display area

| Occur Date          | Recover Date | Ack Date            | Group    | Level  | Message                                |  |
|---------------------|--------------|---------------------|----------|--------|----------------------------------------|--|
| 2020/06/23 09:16:29 |              | 2020/06/23 09:16:37 | Furnace1 | Medium | [MTIA_10]Left Stack:L(L)Value:500      |  |
| 2020/06/23 09:15:44 |              | 2020/06/23 09:15:48 | Furnace1 | Medium | [MTIA_8]Reg. Crown Left:H(H)Value:1004 |  |
|                     |              |                     |          |        |                                        |  |
|                     |              |                     |          |        |                                        |  |
|                     |              |                     |          |        |                                        |  |
|                     |              |                     |          |        |                                        |  |
|                     |              |                     |          |        |                                        |  |
|                     |              |                     |          |        |                                        |  |
|                     |              |                     |          |        |                                        |  |
|                     |              |                     |          |        |                                        |  |
|                     |              |                     |          |        |                                        |  |
|                     |              |                     |          |        |                                        |  |
|                     |              |                     |          |        |                                        |  |
|                     |              |                     |          |        |                                        |  |
|                     |              |                     |          |        |                                        |  |
|                     |              |                     |          |        |                                        |  |
|                     |              |                     |          |        |                                        |  |
|                     |              |                     |          |        |                                        |  |
|                     |              |                     |          |        |                                        |  |
|                     |              |                     |          |        |                                        |  |
|                     |              |                     |          |        |                                        |  |
|                     |              |                     |          |        |                                        |  |
|                     |              |                     |          |        |                                        |  |
|                     |              |                     |          |        |                                        |  |
|                     |              |                     |          |        |                                        |  |
| •                   |              |                     |          |        | ▶                                      |  |

The alarm display area displays the status of the currently occurring alarm.

Each line of alarms displays the following items:

• Time information

Displays the date and time of occurrence, recovery date and time, and confirmation date and time in seconds.

• Group

Select the group to which the message belongs (three types: "All", "Status", and "System")

• Level

Selection of message type (Information, minor failure, medium failure, major failure, emergency)

Indicator colour : Information = Cyan, Light Fault = Yellow, Fault = Orange, Serious Fault =

Red, Emergency = Magenta

• Content

Tag name and alarm status are displayed.

For analog values, the value when an alarm occurs is also displayed.

The alarm characters and the display color of the background are classified according to the alarm status as follows.

| Alarm condition                               | Font color        | Background color  |
|-----------------------------------------------|-------------------|-------------------|
| If the alarm is being generated and confirmed | Alarm Level Color | White             |
| When an alarm is generated and unconfirmed    | White             | Alarm Level Color |
| When the alarm is restored                    | Alarm Level Color | Gray              |

If an alarm that has already been acknowledged is restored, the display is automatically cleared.

#### 4.2 Alarm history screen

This screen displays the history of alarms that have occurred. The display contents and their methods are the same as those of the alarm status display screen, but they are equipped with a function for easily confirming past alarms and a saving function.

Records older than one year are automatically deleted.

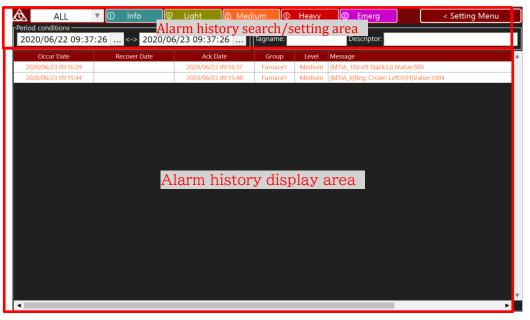

In the Alarm History screen, up to 5000 alarm histories can be displayed from the current time for one day.

#### 4.2.1 Alarm history search/setting area

|            | 1           |        | 2      |         |             |     |        |      |          |             |     | 3              |
|------------|-------------|--------|--------|---------|-------------|-----|--------|------|----------|-------------|-----|----------------|
| <u>ک</u>   | ALL         |        | 1 Info | ۍ<br>ال | Light       |     | Medium |      | Heavy    | 🗘 Emerg     | ) ( | < Setting Menu |
| [Period co | onditions — |        |        | _       |             |     | Search | ondi | tions —— |             |     |                |
| 2020/      | /06/22 09   | :37:26 | <->    | 2020/06 | 5/23 09:37: | 26. | Tagnam | e:   |          | Descriptor: |     |                |
|            |             |        | 1      |         |             |     |        |      |          | Ę           |     |                |
|            |             |        | 4      |         |             |     |        |      |          | 3           |     |                |

| No. | Name               | Function                                                            |
|-----|--------------------|---------------------------------------------------------------------|
| 1   | Group combo box    | You can filter the alarm groups.                                    |
| 2   | Alarm level filter | You can filter the alarm level.                                     |
|     | button             | When the filter is applied, the corresponding button is grayed out. |
| 3   | Setting menu       | Displays menus related to alarm settings.                           |
| 4   | Period selection   | The alarm history information can be searched by specifying the     |
|     | condition          | start date and time and the end date and time.                      |
| 5   | Search condition   | You can search the alarm history information by specifying the tag  |
|     |                    | name or characters in the tag.                                      |

# Alarm setting menu

| Screen display                                | $\sim$ |
|-----------------------------------------------|--------|
| Refresh                                       |        |
| Display                                       | $\sim$ |
| Visible icon                                  | ~      |
| Date order                                    | $\sim$ |
| Latest order                                  | ~      |
| Setting                                       | $\sim$ |
| Save setting                                  |        |
| Print & Save                                  | $\sim$ |
| Save Text                                     |        |
| Save CSV                                      |        |
| SearchFunction                                | $\sim$ |
| DetailedSearch                                |        |
|                                               |        |
| <ul> <li>Search · display settings</li> </ul> |        |
| Maximum number of search targets              |        |
| 5000                                          |        |
| Display maximum number of screen l            | ist    |
| 5000                                          |        |
| <ul> <li>Print settings</li> </ul>            |        |
| <ul> <li>Do not page break</li> </ul>         |        |
| Specify number of new page li                 | nes    |
| 60                                            |        |
|                                               |        |

| Name           | Function                                             |
|----------------|------------------------------------------------------|
| Close          | Closes the alarm setting menu.                       |
| Latest display | Alarm history information is always updated. A       |
|                | maximum of 5000 cases are available in a one-day     |
|                | period from the current point.                       |
| Icon display   | When an alarm occurs, an icon corresponding to the   |
|                | alarm level is displayed along with the value on the |
|                | screen. Default value: Display                       |
| Chronological  | Sorts alarms in new order from the time of           |
| order          | occurrence.                                          |
| Keep setting   | Save the print sets and icon display settings.       |
| Text printing  | Display the alarm currently displayed in the alarm   |
|                | display area in text using Notepad.                  |
| CSV output     | The alarm being displayed in the alarm display area  |
|                | is saved in CSV format.                              |
| Detailed       | Used when you want to set further conditions in      |
| search         | addition to the conditions in the alarm history      |
|                | search/setting area.                                 |
| Maximum        | Set the maximum value of the alarm history           |
| number of      | information to be searched.                          |
| searches       |                                                      |
|                |                                                      |
| Maximum        | Set the maximum value of the alarm history           |
| number of      | information to be displayed on the screen.           |
| screen list    |                                                      |
| displays       |                                                      |
| No page break  | Select if you do not want line breaks when printing  |
|                | text.                                                |
| Page break     | Select this option to start a page break on a        |
| with specified | designated line when text is printed.                |
| number of      | The number of lines that can be specified for page   |
| lines          | breaks can be changed.                               |

#### 4.2.2 Alarm history display area

Refer to the same as the alarm status display screen.

#### 4.2.3 Detailed search

The alarm history information can be refined and searched, and up to 10000 alarm history information that matches the search condition can be acquired.

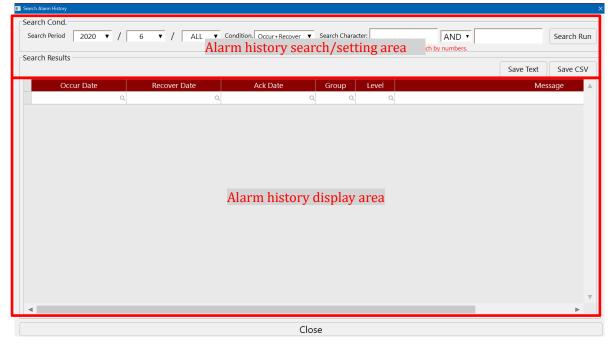

#### [Alarm history search/setting area]

| Search Period | 2020 | ¥ | / | 6 | T | / | ALL | T |
|---------------|------|---|---|---|---|---|-----|---|
|               | 1    |   |   | 2 |   |   | 3   |   |

| No. | Search target | Function                                                                      |
|-----|---------------|-------------------------------------------------------------------------------|
| 1   | Year          | Searches for the specified year.                                              |
|     |               | If you select "All", all data will be searched.                               |
| 2   | Month         | Searches for the specified month in the specified year.                       |
|     |               | If you select "All", the data specified by the year will be searched.         |
| 3   | Day           | When "All" is selected, the data specified by the month is searched.          |
|     |               | If you select "1-9", the search will be performed on the 1st to 9th of the    |
|     |               | specified month.                                                              |
|     |               | If you select "10-19", the search will be performed from the 10th to the 19th |
|     |               | of the specified month.                                                       |
|     |               | If you select "20-29", the search will be performed on the 20th to 29th of    |
|     |               | the specified month.                                                          |

#### Operator Station (S-System2) Functional Specifications

```
Condition. Occur+Recover ▼
```

| Conditions            | Function                                                      |
|-----------------------|---------------------------------------------------------------|
| Occurrence + recovery | The alarm that occurred and the recovered alarm are searched. |
| Occurrence            | The generated alarm is searched.                              |
| Restoration           | The recovered alarm is searched.                              |
| Confirm               | The confirmed alarm is searched.                              |

| Search Character: | AND •                              | Search Run |
|-------------------|------------------------------------|------------|
|                   | * Please do not search by numbers. |            |

Search can be performed by alarm group name, alarm level name, tag, name, and character in state.

In addition, two types of search characters can be set, and AND and OR conditions can be set. (You cannot search only numeric values.)

#### Search Run

The results that match the search conditions are displayed in the alarm history display area.

#### [After Alarm History Search Results/Setting Area]

Search can be performed according to the search result in the alarm history search result/setting area.

Search can be performed by setting the alarm occurrence date and time, alarm restoration date and time, and alarm confirmation date and time.

|          | Occur Date          | Recover Date | Ack Date | Group    | Level          | Message                                |  |
|----------|---------------------|--------------|----------|----------|----------------|----------------------------------------|--|
| $\times$ | Q                   | Q            | Q        | Q        | Medium $	imes$ |                                        |  |
|          | 2020/06/23 09:15:44 |              |          | Furnace1 | Medium         | [MTIA_8]Reg. Crown Left:H(H)Value:1004 |  |
|          | 2020/06/22 00:16:20 |              |          | Furnaco1 | Modium         | INITIA 1011 off Stackel /LWaluerE00    |  |

| Save | Text |
|------|------|
| Save | CSV  |

Text is displayed using Notepad for the contents displayed in the alarm display area. The content displayed in the alarm display area is output in CSV format.

#### [Alarm history display area]

Refer to the same as the alarm status display screen.

# 4.3 Group screen

This screen displays the instrument and actuator faceplates as a group. There are two types, up to 20 faceplates and 8 faceplates per screen.

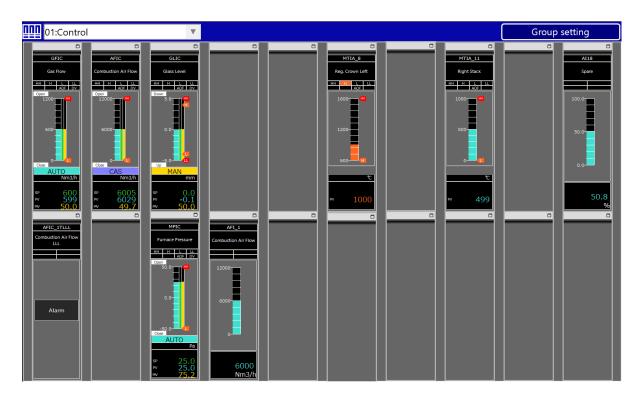

| 01:Control                  |                               | T                            |        |        |                  | Gro    | oup setting      |
|-----------------------------|-------------------------------|------------------------------|--------|--------|------------------|--------|------------------|
|                             |                               |                              | AddTag | AddTag |                  | AddTag |                  |
| DelTag                      | DelTag                        | DelTag                       |        |        | DelTag           |        | DelTag           |
| GFIC                        | AFIC                          | GLIC                         |        |        | MTIA_8           |        | MTIA_11          |
| Gas Flow                    | Combustion Air Flow           | Glass Level                  |        |        | Reg. Crown Left  |        | Right Stack      |
| HH H L LL<br>AOF DV         | HH H L LL<br>AOF DV           | HH H L LL<br>AOF DV          |        |        | HH H L LL<br>AOF |        | HH H L LL<br>AOF |
| Open<br>1200                | Open<br>12000 - (HH<br>       | 5.0 HH<br>0.0                |        |        | 1600             |        |                  |
| Close<br>MAN<br>Nm3/h       | Close<br>AUTO<br>Nm3/h        | -5.0<br>MAN                  |        |        | 800              |        |                  |
| s₽ 600<br>₽v 543<br>™v 39.6 | sp 6048<br>pv 6023<br>mv 50.6 | sp 0.0<br>pv -0.1<br>mv 50.0 |        |        | PV 1002          |        | ₽v 499           |
| Parameter                   | Parameter                     | Parameter                    |        |        | Parameter        |        | Parameter        |
| Tuning                      | Tuning                        | Tuning                       |        |        |                  |        |                  |

You can recall a group page that you want to display by selecting its name from the selection box.

01:Control

If the screen displays 20 faceplates, click  $\square$  on the upper right of each faceplate. It can be recalled enlarged as a pop-up faceplate.

Refer to the separate instruction manual for the type and parameters of the faceplate displayed in the group page.

#### 4.3.1 Group registration function

#### Group setting

With the privileges above SUPERVISOR, pressing the group registration button brings up the following window, allowing you to add or delete group pages, and to register, delete, or change tags in group pages. The following window is for a group page with 20 faceplate displays.

| roup              |                            |     |     |     |               | Faceplate  |    |        |               |          |       |        |  |  |
|-------------------|----------------------------|-----|-----|-----|---------------|------------|----|--------|---------------|----------|-------|--------|--|--|
| 1:Control         |                            | ▼   | Add |     | Del           | Up         | Do | wn     | Blank         | Del      |       |        |  |  |
|                   |                            |     |     |     |               | Tagnam     | ie |        |               | C        | )esci | riptor |  |  |
|                   |                            |     |     |     | GFIC Gas Flow |            |    |        |               |          |       |        |  |  |
| ag list           |                            |     |     |     |               | AFIC       |    | Comb   | oustion Air I | Flow     |       |        |  |  |
| Search condition- | -                          |     |     |     |               | GLIC       |    | Glass  | Level         |          |       |        |  |  |
| Tag:              | Desc.:                     |     |     |     |               | blank      |    | blank  |               |          |       |        |  |  |
|                   | '                          |     |     |     |               | blank      |    | blank  |               |          |       |        |  |  |
| Type: ALL         | ▼                          |     |     |     |               | MTIA_8     |    | Reg. ( | Crown Left    |          |       |        |  |  |
| Tagname           | Descriptor                 |     |     |     | Add>          | blank      |    | blank  |               |          |       |        |  |  |
|                   | Q                          |     | Q   | -   |               | MTIA_11    |    | Right  | Stack         |          |       |        |  |  |
| AFIC              | Combustion Air Flow        |     |     |     | Insert>       | blank      |    | blank  |               |          |       |        |  |  |
| AFIC_1AL          | Combustion Air Flow Abnorm | nal |     |     |               | AI18       |    | Spare  | 9             |          |       |        |  |  |
| AFIC_1TLLL        | Combustion Air Flow LLL    |     |     |     | Overwrite>    | AFIC_1TLLL |    | Comb   | oustion Air I | Flow LLL |       |        |  |  |
| AFIC_1_CV         | Combustion Air Flow        |     |     |     |               | blank      |    | blank  |               |          |       |        |  |  |
| AFI_1             | Combustion Air Flow        |     |     |     |               | MPIC       |    | Furna  | ice Pressure  | è.       |       |        |  |  |
| AI07              | Spare                      |     |     |     |               | AFI_1      |    | Comb   | oustion Air I | Flow     |       |        |  |  |
| AI08              | Spare                      |     |     |     |               | blank      |    | blank  |               |          |       |        |  |  |
| AI12              | Spare                      |     |     |     |               | blank      |    | blank  |               |          |       |        |  |  |
| AI16              | Spare                      |     |     |     |               | blank      |    | blank  |               |          |       |        |  |  |
| AI17              | Spare                      |     |     |     |               | blank      |    | blank  |               |          |       |        |  |  |
| AI18              | Spare                      |     |     |     |               | blank      |    | blank  |               |          |       |        |  |  |
| AI19              | Spare                      |     |     |     |               | blank      |    | blank  |               |          |       |        |  |  |
| AI20              | Spare                      |     |     |     |               |            |    |        |               |          |       |        |  |  |
| AI24              | Spare                      |     |     | v I |               |            |    |        |               |          |       |        |  |  |
|                   | 2                          |     |     | -   |               |            |    |        |               |          |       |        |  |  |

| Title     | Function                                                                               |
|-----------|----------------------------------------------------------------------------------------|
| Group     | Group pages can be added or deleted.                                                   |
|           | You can also rename a group page.                                                      |
| Tag list  | When you search by tag number, name, or type, the tags that match the conditions       |
|           | are displayed.                                                                         |
| Add>      | Selects the tag displayed in the search and adds it to the bottom of the group page.   |
| Insert >  | Selects the tag displayed in the search and inserts it at the selected position on the |
|           | group page.                                                                            |
| Override> | Selects the tag displayed in the search and overwrites it to the selected position on  |
|           | the group page.                                                                        |
| Upper     | Moves the selected tag position up one position.                                       |
| Bottom    | Moves the selected tag position down one position.                                     |
| Blank     | Creates a blank space one position below the selected tag.                             |
| Delete    | Deletes the position of the selected tag.                                              |

#### 4.4 Graphics screen

From the graphic screen, you can monitor the status of the plant and perform control operations by invoking the faceplate. Note that the contents that can be operated differ depending on the operator's permission.

Graphic screens are plant-specific screens, so only symbols and display functions used in the screen are described.

#### 4.4.1 How to display analog values

Normally: Cyan characters and numbers are displayed.

For analog values For controllers

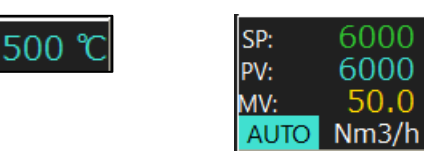

In case of an alarm (in case of a fault): The orange frame is displayed with the in progress fault icon.

In case of alarm (in case of serious failure): Red frame is displayed together with the Critical Failure icon.

In case of medium failure

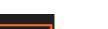

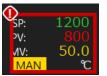

In case of serious failure

Communication error: The area inside the frame is displayed in deep red.

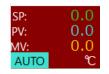

PID loop status display color

| Control mode | Display character | Indicator color | Value | Indicator color |
|--------------|-------------------|-----------------|-------|-----------------|
| Manual       | MAN               | Yellow          | PV    | Cyan            |
| Automatic    | AUTO              | Cyan            | SP    | Green           |
| Cascade      | CAS               | Purple          | MV    | Yellow          |

4.4.2 How to display digital values

ON/OPEN/OPERATION: RED DISPLAY(Standard Time)

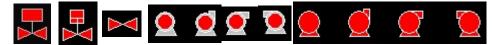

OFF/Closed/Stopped: Green display.(Standard Time)

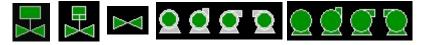

Error: Flashes in orange. (Standard Time)

Alert icons can also be displayed at the same time by setting.

[How to display the opening of the control valve, etc.]

The color of the symbol changes according to the output signal to the control valve, etc.

When the output is less than 1%: Green display.(Standard Time)

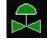

When the output is 1% or more: Indicates in red.(Standard Time)

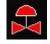

## 4.4.3 How to call up sticky notes and faceplates

Sticky note function:

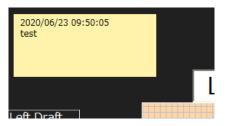

You can leave the content you want to convey to the graphic screen on the sticker.

Maximum number of labels per screen is 5.

○ Addition of sticker

Click the Add Tag icon on the Graphics screen.

After clicking, a new tag is added to the upper left.

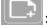

:Add tag icon

ODisplaying or hiding sticky notes

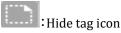

Hides registered stickers collectively.

Used to reference objects behind sticky notes.

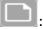

:Tag display icon

Display registered stickers collectively.

To recall a faceplate:

The faceplate of the registered tag can be recalled by left-clicking the analog value display area and digital value display area.

The menu is displayed by right-clicking the analog value display area.

(figure below)

| PIDTurning      |  |
|-----------------|--|
| Group           |  |
| Trend           |  |
| ComparisonTrend |  |
| FacePlate       |  |
| СоруТад         |  |

| Title            | Function                                                                                                    |
|------------------|----------------------------------------------------------------------------------------------------|
| PID tuning       | The PID tuning screen is displayed.                                                                             |
| Group            | The group screen (first applicable screen for tag search) to which this tag is assigned is called up.           |
| Trend            | The trend screen (first applicable screen for tag search) to which this tag is assigned is called up.           |
| Comparison trend | The comparison trend screen (first applicable screen in tag search) to which this tag is assigned is called up. |
| Face Plate       | The faceplate assigned to this tag is called.                                                                   |
| Сору Тад         | You can assign this tag by copying the tag assigned to this object and pasting it on another screen.            |

## 4.5 Trend screen

The trend screen displays tag values in chronological order using a line chart, and stores tag values for one year at a specified interval.

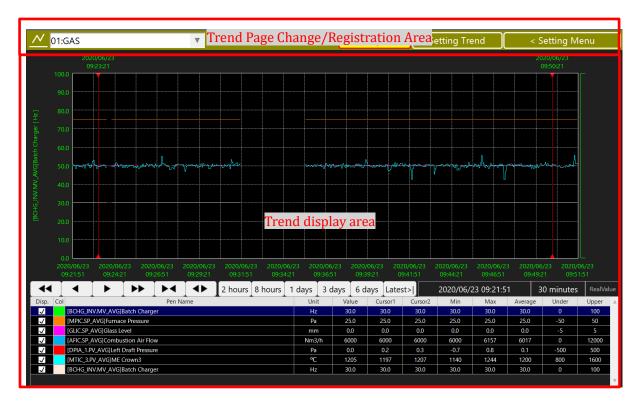

Up to 8 points can be registered on the trend screen.

## 4.5.1 Trend page change and registration area

The trend page change/registration area has the following functions.

| N 01:GAS  | T           | AutoUpdate | Setting Trend | < Setting Menu |
|-----------|-------------|------------|---------------|----------------|
|           |             |            |               |                |
| Euroption | Description |            |               |                |

| Function           | Description                                                              |
|--------------------|--------------------------------------------------------------------------|
| Group combo box    | The trend group can be selected.                                         |
| Automatic update   | The trend graph is updated every fixed time (2 seconds). Note that       |
|                    | automatic updating cannot be performed on multiple trend screens.        |
|                    | The button lights up yellow during automatic update.                     |
| Trend registration | You can add/delete trend groups and register/delete/change trend tags in |
|                    | groups.                                                                  |
|                    | Note that you need more than SUPERVIOR privilege.                        |
| Setting menu       | Perform basic setting and output setting of trend.                       |

#### Operator Station (S-System2) Functional Specifications

Dragging the graph screen with the mouse in the trend display area enlarges the graph. During the enlargement display, the [Release Enlargement] button is displayed in the trend page registration/change area.

Zoom Reset

When you place the cursor on the zoom release button, the button is displayed in red, and when you click it, the zoom is released.

Zoom Reset

## 4.5.2 Setting menu

| Close >                       |        |
|-------------------------------|--------|
| Screen display                | $\sim$ |
| Point                         |        |
| Graph setting                 | $\sim$ |
| Basic setup                   |        |
| Pen setting related           | $\sim$ |
| Reload pen settings           |        |
| Print & Save                  | $\sim$ |
| Print trend                   |        |
| Reverse print trend           |        |
| Save CSV(string)              |        |
| Save CSV(num.)                |        |
| Save Trend Excel form(string) |        |
| Save Trend Excel form(num.)   |        |
|                               |        |
|                               |        |

| Name                | Function                                         |
|---------------------|--------------------------------------------------|
| Close               | Closes the Settings menu.                        |
| Point display       | Displays the position of the collected data as a |
|                     | point.                                           |
| Basic setting       | Set the trend background color, crease color,    |
|                     | and pen thickness.                               |
| Reload pen settings | Reload the trend setting information.            |
| Normal printing     | Prints the trend screen without including the    |
|                     | upper and lower tool bars and left and right     |
|                     | menus.                                           |
| Reversed            | Prints the trend screen in black and white       |
| printing            | without including the upper and lower tool       |
|                     | bars and left and right menus.                   |
| CSV character       | Text output of the trend data between the left   |
| output              | and right hairline cursors in the trend display  |
|                     | area in CSV format.                              |
| CSV numerical       | Outputs the trend data between the left and      |
| output              | right hairline cursors in the trend display      |
|                     | area in CSV format.                              |
| Trend Excel         | The trend data between the left and right        |
| (Character)         | hairline cursors in the trend display area is    |
|                     | output as text in Excel together with the        |
|                     | screen hardcopy.                                 |
| Trend Excel         | The trend data between the left and right        |
| (Numerical value)   | hairline cursors in the trend display area is    |
|                     | outputted in Excel together with the screen      |
|                     | hardcopy.                                        |
|                     |                                                  |

#### 4.5.3 Trend display area

The trend display area consists of a trend graph display area, a date setting area, and a data display area.

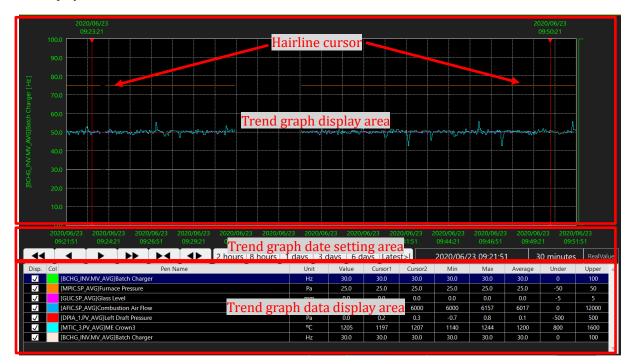

The left and right hairline cursors in the trend graph display area can be freely moved with the mouse, and the values on the cursor at this time are displayed in the data display area.

Up to eight trend graphs are displayed in the trend graph display area, and the details of each trend tag are listed in the data display area.

The vertical axis of the trend graph displays the name and range of the tag selected in the list display in industrial units, and the horizontal axis displays the date and time.

The trend graph is drawn from left to right and can be changed depending on whether the reference time is at the right end or at the left end.

# 4.5.4 Trend graph date setting area

In the trend graph date setting area, you can scroll the trend graph and change the time width.

|   |   | <b>&gt;&gt;</b> |   | <b>•</b> | 2 hours | 8 hours | 1 days | 3 days | 6 days | Latest> | 2020/06/23 09: | :22:03 | 30 minutes | RealValue |
|---|---|-----------------|---|----------|---------|---------|--------|--------|--------|---------|----------------|--------|------------|-----------|
| 1 | L |                 | 2 |          |         |         | 3      |        |        | 4       | 5              |        | 6          | 7         |

| No. | Name                 | Function                                                                                                    |
|-----|----------------------|----------------------------------------------------------------------------------------------------|
| 1.  | Scroll               | Scrolls through the trend graph.                                                                                        |
| 2.  | Scaling              | Enlarges or reduces the trend graph.                                                                                    |
| 3.  | Time Width Selection | Sets the time width of the trend graph.                                                                                 |
| 4.  | Latest >             | Sets the reference time of the trend to the latest time.                                                                |
| 5.  | Reference time       | Clicking the reference time display area displays the date                                                              |
|     |                      | setting dialog box, which allows you to change the date.                                                                |
|     |                      | StandardDate X                                                                                                    |
|     |                      | 基準日時: 2017/10/24 🔶 10:27:10                                                                                             |
|     |                      | 1/1 1日 0:00 x:00 x:xx:00                                                                                                |
|     |                      | 今日 昨日 2日前 3日前 4日前                                                                                                    |
|     |                      | <u>5日前 7日前 10日前 20日前 30日前</u>                                                                                           |
|     |                      | 日曜     月曜     火曜     水曜     金曜     土曜       今週     先週     先回     先々週                                                    |
|     |                      | 0:00:00   1:00:00   2:00:00   3:00:00   4:00:00   5:00:00                                                               |
|     |                      | 6:00:00         7:00:00         8:00:00         9:00:00         10:00:00         11:00:00                               |
|     |                      | 12:00:00 13:00:00 14:00:00 15:00:00 16:00:00 17:00:00                                                                   |
|     |                      | 18:00:00 19:00:00 20:00:00 21:00:00 22:00:00 23:00:00                                                                   |
|     |                      | x:00:00 x:10:00 x:20:00 x:30:00 x:40:00 x:50:00                                                                         |
|     |                      | OK Cancel                                                                                                    |
| 6.  | Trend time width     | Clicking on the trend time width display area displays the time                                                         |
|     |                      | width setting dialog box, which can be changed.                                                                         |
|     |                      | ■ Display Period ×                                                                                                    |
|     |                      |                                                                                                    |
|     |                      | 30分         1時間         2時間         4時間         8時間           12時間         1日         2日         3日         7日<br>(1週間) |
|     |                      | 14日<br>(2週間)         21日<br>(3週間)         30日<br>(約1万月)                                                                 |
|     |                      | 90日<br>(約357月)<br>(約57月)<br>(約57月)<br>(約67月)<br>(約7月)<br>(約1年)                                                          |
|     |                      | OK Cancel                                                                                                    |
| 7.  | Data Type            | Displays the data type displayed in the trend graph.                                                                    |
|     |                      | Click this button to display the time between the hairline                                                              |
|     |                      | cursors.                                                                                                    |

## Data Type

When you change the trend time width, the data types that appear change automatically based on the time width, and the data that is stored in CSV-and Excel-formatted files is also based on the data type at that time.

| Time Width       | Display | Display contents                                       |
|------------------|---------|--------------------------------------------------------|
| Within 3 hours   | 1 sec   | Instantaneous value of 1 second cycle                  |
| Within 16 hours  | 5 sec   | Average value of data collected at 5-second intervals  |
| Within 33 hours  | 10 sec  | Average of 10-second-interval aggregated data          |
| Within 65 hours  | 20 sec  | Average of tabulated data at 20-second intervals       |
| Within 100 hours | 30 sec  | Average of 30-second-interval aggregated data          |
| Within 130 hours | 40 sec  | Average of data collected at 40-second intervals       |
| Within 160 hours | 50 sec  | Average value of data collected at 50-second intervals |
| Within 200 hours | 60 sec  | Average of tabulated data at 60-second intervals       |
| Within 270 hours | 80 sec  | Average of data collected at 80-second intervals       |
| Within 340 hours | 100 sec | Average of data collected at 100-second intervals      |
| Within 405 hours | 120 sec | Average of data collected at 120-second intervals      |
| Within 475 hours | 140 sec | Average of data collected at 140-second intervals      |
| Within 540 hours | 160 sec | Average of data collected at 160-second intervals      |
| Within 610 hours | 180 sec | Average of data collected at 180-second intervals      |
| Within 900 hours | 240 sec | Average of data collected at 240-second intervals      |
| Within 3 months  | 10 min  | Average of data collected at 10-minute intervals       |
| Within 5 months  | 15 min  | Average value of 15-minute interval aggregated data    |
| Within 7 months  | 22 min  | Average of 22-Minute Interval Aggregated Data          |
| Within 9 months  | 30 min  | Average of 30-minute-interval aggregated data          |
| Within one year  | 40 min  | Average of data collected at 40-minute intervals       |

## 4.5.5 Trend graph data display area

For tags registered in the trend graph, the following items are displayed in detail.

| Item                | Description                                                              |
|---------------------|--------------------------------------------------------------------------|
| Display             | The check box can be used to toggle between visible and hidden.          |
| Color               | Indicates the color of the trend graph.                                  |
|                     | With SUPERVISOR or higher privileges, you can change the colors by       |
|                     | clicking.                                                                |
| Pen name            | The pen name of the trend graph is displayed.                            |
| Unit                | The industrial unit attached to the tag is displayed.                    |
| Updated value       | Displays the value of the latest collected data for the tag.             |
| Cursor 1            | Indicates the value at the position of the hairline cursor on the left.  |
| Cursor 2            | Indicates the value at the position of the hairline cursor on the right. |
| Minimum value       | Indicates the minimum value between the left and right hairline          |
|                     | cursors.                                                                 |
| Maximum value       | Indicates the maximum value between the left and right hairline          |
|                     | cursors.                                                                 |
| Mean value          | Indicates the average value between the left and right hairline cursors. |
| Lower limit setting | Indicates the value relative to the 0% position of the trend graph.      |
| Upper limit setting | Indicates the value relative to the 100% position of the trend graph.    |

Double-click the pen in the trend screen to recall the faceplate of the tag.

If you right-click with the pen selected, a pull-down menu is displayed, allowing you to expand the corresponding tag to the registered screen, register or delete the copied tag in the graphics screen as a trend pen (PV value, SP value, MV value, or digit

Group ComparisonTrend AddPen(PV) AddPen(SP) AddPen(MV) AddPen(X) DelPen

## 4.5.6 Basic setting of trend

The following settings can be made in the basic settings in the "Setting menu" in the trend graph page change/registration area.

- Background color of the trend graph
- Crease color of trend graph
- Line thickness of trend graph
- Bar shading (enabled only for digital signals)
- Basic time setting of trend graph (left side or right side)

#### **Registering Trends**

The following items can be changed when operation permission above SUPERVISOR is given.

| Item             | Description                                                              |
|------------------|--------------------------------------------------------------------------|
| Group            | You can select, rename, add, or delete trend groups.                     |
| Pen              | You can change, add, and delete pens for trends.                         |
| Tag Search       | You can search for tags that you want to add as trend pens by number,    |
|                  | name, and type.                                                          |
| Add/Insert/Above | Searched tags can be added, inserted, or overwritten to the pen list.    |
| Pen list         | The position of the pen can be moved up and down to arrange them in      |
|                  | the desired order.                                                       |
|                  | Color: Double-click to change the graph color.                           |
|                  | Pen name : Double-click to change the name.                              |
|                  | Lower limit setting : The $0\%$ position of the trend graph can be       |
|                  | changed.                                                                 |
|                  | Upper limit setting : 100% position of trend graph can be changed.       |
|                  | Scale low limit: The scale low limit position of the trend graph can be  |
|                  | changed.                                                                 |
|                  | Scale upper limit: The scale upper limit position of the trend graph can |
|                  | be changed.                                                              |
| Display setting  | The display time of the trend group can be changed.                      |

## 4.6 Tag monitor screen

Displays a tabular listing of information about tags and displays values for up to 50 tags in real time on a single screen.

| 50.3<br>49.4<br>49.0<br>75.0<br>50.0<br>51.0 |
|----------------------------------------------|
| 49.0<br>75.0<br>50.0<br>51.0                 |
| 75.0<br>50.0<br>51.0                         |
| 50.<br>51.                                   |
| 51.                                          |
|                                              |
|                                              |
| 50.4                                         |
| 25.                                          |
| 25.                                          |
| 0.                                           |
| 50.                                          |
| 50.                                          |
|                                              |
|                                              |
|                                              |
|                                              |
|                                              |
|                                              |
|                                              |
|                                              |

#### 4.6.1 Tag monitor page change/registration area

The Tag Monitor page change/registration area has the following functions.

| 01:Control | ¥ | Tag monitor setting | < Setting Menu |
|------------|---|---------------------|----------------|
|            | _ | ر <i>چ</i>          |                |

|                          | r                                                                |  |
|--------------------------|------------------------------------------------------------------|--|
| Function                 | Description                                                      |  |
| Group combo box          | Tag monitor group can be selected.                               |  |
| Tag monitor registration | You can add/delete tag monitor groups and register/delete/change |  |
|                          | tags in tag monitor groups.                                      |  |
|                          | Note that you need more than SUPERVIOR privilege.                |  |
| Setting menu             | Perform tag monitor and output settings.                         |  |

#### Setting menu

| Setting Save setting Print & Save Save Text Save CSV    Print settings  Do not page break Specify number of new page lines 60    | Close >                          |   |  |
|----------------------------------------------------------------------------------------------------|----------------------------------|---|--|
| Save setting<br>Print & Save<br>Save Text<br>Save CSV<br>Print settings<br>Do not page break<br>Specify number of new page lines | Cotting                          |   |  |
| Print & Save ↓<br>Save Text<br>Save CSV<br>• Print settings<br>• Do not page break<br>• Specify number of new page lines         |                                  |   |  |
| Save Text<br>Save CSV                                                                                                    |                                  |   |  |
| Save CSV   Print settings  Do not page break  Specify number of new page lines                                                   |                                  |   |  |
| <ul> <li>Print settings</li> <li>Do not page break</li> <li>Specify number of new page lines</li> </ul>                          |                                  |   |  |
| <ul> <li>Do not page break</li> <li>Specify number of new page lines</li> </ul>                                                  |                                  |   |  |
| <ul> <li>Do not page break</li> <li>Specify number of new page lines</li> </ul>                                                  |                                  |   |  |
| <ul> <li>Do not page break</li> <li>Specify number of new page lines</li> </ul>                                                  |                                  |   |  |
| <ul> <li>Do not page break</li> <li>Specify number of new page lines</li> </ul>                                                  |                                  |   |  |
| <ul> <li>Do not page break</li> <li>Specify number of new page lines</li> </ul>                                                  |                                  |   |  |
| <ul> <li>Do not page break</li> <li>Specify number of new page lines</li> </ul>                                                  |                                  |   |  |
| <ul> <li>Do not page break</li> <li>Specify number of new page lines</li> </ul>                                                  |                                  |   |  |
| <ul> <li>Do not page break</li> <li>Specify number of new page lines</li> </ul>                                                  |                                  |   |  |
| <ul> <li>Do not page break</li> <li>Specify number of new page lines</li> </ul>                                                  |                                  |   |  |
| <ul> <li>Do not page break</li> <li>Specify number of new page lines</li> </ul>                                                  |                                  |   |  |
| <ul> <li>Do not page break</li> <li>Specify number of new page lines</li> </ul>                                                  |                                  |   |  |
| <ul> <li>Do not page break</li> <li>Specify number of new page lines</li> </ul>                                                  |                                  |   |  |
| <ul> <li>Do not page break</li> <li>Specify number of new page lines</li> </ul>                                                  |                                  |   |  |
| <ul> <li>Do not page break</li> <li>Specify number of new page lines</li> </ul>                                                  |                                  |   |  |
| <ul> <li>Do not page break</li> <li>Specify number of new page lines</li> </ul>                                                  |                                  |   |  |
| <ul> <li>Do not page break</li> <li>Specify number of new page lines</li> </ul>                                                  |                                  |   |  |
| <ul> <li>Do not page break</li> <li>Specify number of new page lines</li> </ul>                                                  |                                  | I |  |
| <ul> <li>Do not page break</li> <li>Specify number of new page lines</li> </ul>                                                  |                                  | I |  |
| Specify number of new page lines                                                                                                 | Print settings                   |   |  |
|                                                                                                    | Do not page break                |   |  |
|                                                                                                    | Specify number of new page lines | I |  |
|                                                                                                    |                                  | I |  |

| Name            | Function                                      |  |
|-----------------|-----------------------------------------------|--|
| Close           | Closes the Settings menu.                     |  |
| Keep setting    | Preserves the presence of icons and print     |  |
|                 | settings.                                     |  |
| Text printing   | Display the alarm currently displayed in the  |  |
|                 | alarm display area in text using Notepad.     |  |
| CSV output      | The alarm being displayed in the alarm        |  |
|                 | display area is saved in CSV format.          |  |
| No page break   | Select if you do not want line breaks when    |  |
|                 | printing text.                                |  |
| Page break with | Select this option to start a page break on a |  |
| specified       | designated line when text is printed.         |  |
| number of lines | The number of lines that can be specified for |  |
|                 | page breaks can be changed.                   |  |

#### 4.6.2 Tag monitor display area

•

The tag monitor display area displays the following information in a tabular format.

- Tag Number assigned to the tag
- Name Name attached to the tag
- Status 1 Displayed when an alarm is present
- Status 2 Indicates controller mode only for PID controller
  - PV value

Displays the current value of the process input.

SP value

Indicates the setting value for the controller tag.

MV value

Indicates the output value of the controller tag.

- Industrial unit Display industrial unit of process input value
- PV% Displays the process input value in the 0-100% range.

Double-click a tag in the Tag Monitor screen to recall a tag's faceplate.

If you right-click with a tag selected, a pull-down menu is displayed, allowing you to expand to the screen where the corresponding tag is registered, or to add, insert, or delete the copied tag in the graphics screen. You must have at least SUPERVISOR privileges to add, insert, or remove tags.

| Group           |
|-----------------|
| Trend           |
| ComparisonTrend |
| AddTag          |
| InsertTag       |
| DelTag          |

#### Registering to Tag Monitor

The following items can be changed when operation permission above SUPERVISOR is given.

| Item            | Description                                                                 |  |
|-----------------|-----------------------------------------------------------------------------|--|
| Group           | You can select, rename, add, or delete tag monitor groups.                  |  |
| Display count   | You can set the number of tags to be displayed on the tag monitor screen. A |  |
| setting         | maximum of 50 tags per screen.                                              |  |
| Tag Search      | You can search tags that you want to register on the tag monitor screen by  |  |
|                 | number, name, and type.                                                     |  |
| Add/Insert      | You can add or insert a searched tag to the selection tag list.             |  |
| Select tag list | You can move the selected tags up or down in the desired order or remove    |  |
|                 | them from the list.                                                         |  |

### 4.7 Event history window

Displays the history of ON/OFF status of equipment and facilities. The history retention period is one year. In the initial display, you can display up to 5000 records of one day's worth of data from the displayed time.

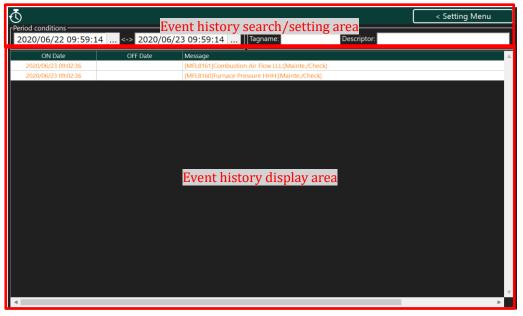

### 4.7.1 Event search/Setting area

| Search conditions         < Setting           2020/06/22 09:59:14         <> 2020/06/23 09:59:14         Tagname:         Descriptor: |         |
|----------------------------------------------------------------------------------------------------|---------|
|                                                                                                    | ig Menu |
| 2020/06/22 09:59:14 <-> 2020/06/23 09:59:14 Tagname: Descriptor:                                                                      |         |
|                                                                                                    |         |

| - | 1   |                  | 2                                                              |  |  |  |
|---|-----|------------------|----------------------------------------------------------------|--|--|--|
|   | No. | Name             | Function                                                       |  |  |  |
|   | 1   | Period selection | Event history information can be retrieved by period.          |  |  |  |
|   |     | condition        | Left Side : Search period start date and time                  |  |  |  |
|   |     |                  | Right Side : Search period end date and time                   |  |  |  |
|   |     |                  | The calendar is displayed and can be set.                      |  |  |  |
|   | 2   | Search condition | Event history information can be searched by tag and tag name. |  |  |  |
|   | 3   | Setting menu     | Displays menus related to event history settings.              |  |  |  |

## Setting menu

| Close >                                       | Item           | Description                                     |
|-----------------------------------------------|----------------|-------------------------------------------------|
|                                               | Close          | Closes the Settings menu.                       |
|                                               | Renewal        | The event history information is always         |
| Screen display V<br>Refresh                   | display        | updated.                                        |
| Setting V                                     | Keep setting   | Keeps the print settings.                       |
| Save setting Print & Save                     | Text printing  | Text is displayed using Notepad for the event   |
| Save Text<br>Save CSV                         |                | displayed in the event history display area.    |
| Save CSV<br>SearchFunction                    | CSV output     | Saves the displayed event in the event history  |
| DetailedSearch                                |                | display area in CSV format.                     |
|                                               | Detailed       | This function is used to set conditions in      |
|                                               | search         | addition to the conditions in the event history |
|                                               |                | search/setting area.                            |
| <ul> <li>Search · display settings</li> </ul> | Maximum        | Sets the maximum number of events to search.    |
| Maximum number of search targets              | number of      |                                                 |
| 5000                                          | searches       |                                                 |
| Display maximum number of screen list         | Maximum        | Sets the maximum number of event histories to   |
|                                               | number of      | be displayed on the screen.                     |
| Print settings     Do not page break          | screen list    |                                                 |
| Specify number of new page lines              | displays       |                                                 |
| 60                                            | No page break  | Select if you do not want line breaks when      |
|                                               |                | printing text.                                  |
|                                               | Page break     | Select this option to start a page break on a   |
|                                               | with specified | designated line when text is printed.           |
|                                               | number of      | The number of lines that can be specified for   |
|                                               | lines          | page breaks can be changed.                     |

### 4.7.2 Event history display area

In the event history display area, it is displayed as follows.

- Operation (ON) time
   Date and time the operation or signal was turned on
- Stop (OFF) time Date and time when the stop or signal was turned OFF
- Description Event content (tag, tag name, event source)

Displayed color of events: Orange color at operation or on: Green color at  $\rightarrow$  or off

The event history search function is similar to the alarm search function. Refer to the alarm history section.

### 4.8 Operation history screen

Displays the change history of information related to tags from this machine in chronological order. The history retention period is one year. In the initial display, you can display up to 5000 records of one day's worth of data from the displayed time.

| Operation bistory search/setting area           2020/06/22 10:01:55          > 2020/06/23 10:01:55          Pescriptor           Operation Date         Tagname         Descriptor         Before change         After change           2020/06/23 09:27:39         MX0005.TSW         Spare[TSW]         TestMode         ->         Normal           2020/06/23 09:27:39         MX0005.TSW         Spare[TSW]         Normal         ->         TestMode           2020/06/23 09:27:39         MX0005.TSW         Spare[TSW]         Normal         ->         TestMode           2020/06/23 09:27:39         MX005.TSW         Spare[TSW]         Normal         ->         TestMode           2020/06/23 09:03:00         MTIA_10LSP         Left Stack[LSP]         0°C         ->         800°C           2020/06/23 09:02:47         Start MeL Simulation[X]         +>         Start MeL Simulation[X]         ->         START | 5                 | _ |                             |             | < Setting Me | nu |
|----------------------------------------------------------------------------------------------------|-------------------|---|-----------------------------|-------------|--------------|----|
| Operation Date         Tagname         Descriptor         Before change         After change           2020/06/23 09:27:39         MX0005.TSW         Spare[TSW]         TestMode         ->         Normal           2020/06/23 09:27:13         MX0005.TSW         Spare[TSW]         Normal         ->         TestMode           2020/06/23 09:27:13         MX0005.TSW         Spare[TSW]         Normal         ->         TestMode           2020/06/23 09:27:00         MTIA_10.LSP         Left Stack[LSP]         0°C         ->         600°C           2020/06/23 09:03:00         MTIA_8.HSP         Reg. Crown Left[HSP]         1600°C         ->         800°C                                                                                                    | Period conditions |   | peration history search/se  | etting area |              |    |
| 2020/06/23 09:27:39         MX0005.TSW         Spare[TSW]         TestMode         ->         Normal           2020/06/23 09:27:13         MX0005.TSW         Spare[TSW]         Normal         ->         TestMode           2020/06/23 09:27:13         MX0005.TSW         Spare[TSW]         Normal         ->         TestMode           2020/06/23 09:26:20         MTIA_10.LSP         Left Stack[LSP]         0°C         ->         600°C           2020/06/23 09:03:00         MTIA_8.HSP         Reg. Crown Left[HSP]         1600°C         ->         800°C                                                                                                    |                   |   |                             |             | After change |    |
| 2020/06/23 09:27:13         MX0005.TSW         Spare[TSW]         Normal         ->         TestMode           2020/06/23 09:16:20         MTIA_10.LSP         Left Stack[LSP]         0°C         ->         600°C           2020/06/23 09:03:00         MTIA_8.HSP         Reg. Crown Left[HSP]         1600°C         ->         800°C                                                                                                    |                   |   |                             |             |              |    |
| 2020/06/23 09:16:20         MTIA_10.LSP         Left Stack[LSP]         0°C         ->         600°C           2020/06/23 09:03:00         MTIA_8.HSP         Reg. Crown Left[HSP]         1600°C         ->         800°C                                                                                                    |                   |   |                             |             |              |    |
| 2020/06/23 09:03:00 MTIA_8.HSP Reg. Crown Left[HSP] 1600°C -> 800°C                                                                                                    |                   |   |                             |             |              |    |
|                                                                                                    |                   |   |                             |             |              |    |
|                                                                                                    |                   | - |                             |             |              |    |
|                                                                                                    |                   |   |                             |             |              |    |
|                                                                                                    |                   |   |                             |             |              |    |
|                                                                                                    |                   |   |                             |             |              |    |
|                                                                                                    |                   |   |                             |             |              |    |
|                                                                                                    |                   |   |                             |             |              |    |
|                                                                                                    |                   |   |                             |             |              |    |
|                                                                                                    |                   |   |                             |             |              |    |
|                                                                                                    |                   |   | On any time bitstand discub |             |              |    |
|                                                                                                    |                   |   | Uperation history displa    | ay area     |              |    |
| Operation history display area                                                                                                    |                   |   |                             |             |              |    |
| Operation history display area                                                                                                    |                   |   |                             |             |              |    |
| Operation history display area                                                                                                    |                   |   |                             |             |              |    |
| Operation history display area                                                                                                    |                   |   |                             |             |              |    |
| Operation history display area                                                                                                    |                   |   |                             |             |              |    |
| Operation history display area                                                                                                    |                   |   |                             |             |              |    |
| Operation history display area                                                                                                    |                   |   |                             |             |              |    |
| Operation history display area                                                                                                    |                   |   |                             |             |              |    |
| Operation history display area                                                                                                    |                   |   |                             |             |              |    |
| Operation history display area                                                                                                    |                   |   |                             |             |              |    |
| Operation history display area                                                                                                    |                   |   |                             |             |              |    |
| Operation history display area                                                                                                    |                   |   |                             |             |              |    |
| Operation history display area                                                                                                    |                   |   |                             |             |              |    |
| Operation history display area                                                                                                    |                   |   |                             |             |              |    |
| Operation history display area                                                                                                    |                   |   |                             |             |              |    |
| Operation history display area                                                                                                    |                   |   |                             |             |              |    |
| Operation history display area                                                                                                    |                   |   |                             |             |              |    |

### 4.8.1 Operation history search/setting area

|                                                                                                    | 3              |
|----------------------------------------------------------------------------------------------------|----------------|
| $\ddot{\mathbf{O}}$                                                                                                    | < Setting Menu |
| Period conditions         Search conditions           2020/06/22 10:01:55          <->         2020/06/23 10:01:55          Tagname:         Descriptor: |                |

| 1   |                  | 2                                                               |
|-----|------------------|-----------------------------------------------------------------|
| No. | Name             | Function                                                        |
| 1   | Period selection | Operation history information can be searched by period.        |
|     | condition        | Left Side : Search period start date and time                   |
|     |                  | Right Side : Search period end date and time                    |
|     |                  | The calendar is displayed and can be set.                       |
| 2   | Search condition | You can search the operation history information by tag and tag |
|     |                  | name.                                                           |
| 3   | Setting menu     | Displays the menus related to the operation history setting.    |

| Close >                               | Item           | Description                                   |
|---------------------------------------|----------------|-----------------------------------------------|
|                                       | Close          | Closes the Settings menu.                     |
|                                       | Renewal        | The event history information is always       |
| Screen display 🗸 🗸                    | display        | updated.                                      |
| Refresh                               | Keep setting   | Keeps the print settings.                     |
| Setting 🗸 🗸                           |                |                                               |
| Save setting                          | Text printing  | Text is displayed using Notepad for the       |
| Print & Save                          |                | event displayed in the event history display  |
| Save Text<br>Save CSV                 |                | area.                                         |
| SearchFunction V                      | CSV output     | Saves the displayed event in the event        |
| DetailedSearch                        | ·              | history display area in CSV format.           |
|                                       | Detailed       | This function is used to set conditions in    |
|                                       | search         | addition to the conditions in the event       |
|                                       |                | history search/setting area.                  |
|                                       | Maximum        | Sets the maximum number of events to          |
| • Search · display settings           | number of      | search.                                       |
| Maximum number of search targets      | searches       |                                               |
| Display maximum number of screen list | Maximum        | Sets the maximum number of event              |
| 5000                                  | number of      | histories to be displayed on the screen.      |
| Print settings                        | screen list    |                                               |
| <ul> <li>Do not page break</li> </ul> | displays       |                                               |
| Specify number of new page lines      | No page break  | Select if you do not want line breaks when    |
| 60                                    |                | printing text.                                |
|                                       | Page break     | Select this option to start a page break on a |
|                                       | with specified | designated line when text is printed.         |
|                                       | number of      | The number of lines that can be specified     |
|                                       | lines          | for page breaks can be changed.               |

Setting menu

### 4.8.2 Operation history display area

In the operation history display area, it is displayed as follows.

- Operation change date and time: Date and time when the operation change was performed
- Tag: Tag that performed the operation change
- Name: Name of the tag for which the operation change was performed
- Value before change: Value before operation change
- Value after change: Value after operation change

The operation history search function is similar to the alarm search function. Refer to the alarm history section.

### 5. Report function

This operator station has a standard report function which can create, print, and save daily, monthly, and yearly reports as files.

### 5.1 Report screen

On the report screen, you can display pre-set reports, report operations such as printing, and set reports. In addition, up to 18 tags can be registered in one report at this operator station.

The data required to create the report that is older than one year is automatically deleted. For long-term storage, print it out in Excel report and save it.

| Daily Mo | onthly Annu | ual 202 | 0/06/23    | Form se    |          | etting a | ICa <col< th=""><th>lection Report</th><th>&lt; Setting Print&amp;Output Me</th></col<> | lection Report | < Setting Print&Output Me |
|----------|-------------|---------|------------|------------|----------|----------|-----------------------------------------------------------------------------------------|----------------|---------------------------|
|          | Gas         | Gas     | Combustion | Combustion | Furnace  | Furnace  | Throat                                                                                  | ITV            |                           |
|          | flow        | flow    | Air Flow1  | Air Flow2  | Pressure | Pressure | [Report]                                                                                | Water Cooling  |                           |
|          | SP          | PV      | SP         | PV         | SP       | PV       |                                                                                         | Temp.          |                           |
|          | GFIC.SP     | GFIC.PV | AFIC.SP    | AFIC.PV    | MPIC.SP  | MPIC.PV  | MND2054.PV                                                                              | MND2068.PV     |                           |
|          | Nm3/h       | Nm3/h   | m3         | Nm3/h      | Nm3/h    | Pa       | °C                                                                                      | °C             |                           |
| 0        |             |         |            |            |          |          |                                                                                         |                |                           |
| 1        |             |         |            |            |          |          |                                                                                         |                |                           |
| 2        |             |         |            |            |          |          |                                                                                         |                |                           |
| 3        |             |         |            |            |          |          |                                                                                         |                |                           |
| 4        |             |         |            |            |          |          |                                                                                         |                |                           |
| 5        |             |         |            |            |          |          |                                                                                         |                |                           |
| 6        |             |         |            |            |          |          |                                                                                         |                |                           |
| 7        |             |         |            |            |          |          |                                                                                         |                |                           |
| 8        | 0           | 0       | 0          | 0          | 0.0      | 0.0      | 0                                                                                       | 0              |                           |
| 9        |             |         |            |            |          |          |                                                                                         |                |                           |
| 10       |             |         |            |            |          |          |                                                                                         |                |                           |
| 11       |             |         |            |            |          |          |                                                                                         |                |                           |
| 12       |             |         |            | Ear        | m diant  | auaroa   |                                                                                         |                |                           |
| 13       |             |         |            | гог        | in uispi | ay area  |                                                                                         |                |                           |
| 14       |             |         |            |            |          |          |                                                                                         |                |                           |
| 15       |             |         |            |            |          |          |                                                                                         |                |                           |
| 17       |             |         |            |            |          |          |                                                                                         |                |                           |
| 18       |             |         |            |            |          |          |                                                                                         |                |                           |
| 19       |             |         |            |            |          |          |                                                                                         |                |                           |
| 20       |             |         |            |            |          |          |                                                                                         |                |                           |
| 21       |             |         |            |            |          |          |                                                                                         |                |                           |
| 22       |             |         |            |            |          |          |                                                                                         |                |                           |
| 23       |             |         |            |            |          |          |                                                                                         |                |                           |
| Total    |             |         |            |            |          |          | 0                                                                                       | 0              |                           |
| Ave      | 0           | 0       | 0          | 0          | 0.0      | 0.0      | 0                                                                                       | 0              |                           |
| Max      | 0           | 0       | 0          | 0          | 0.0      | 0.0      | 0                                                                                       | 0              |                           |
| Min      | ů<br>0      | 0       | 0          | 0          | 0.0      | 0.0      | 0                                                                                       | 0              |                           |
|          |             |         |            |            |          |          |                                                                                         |                |                           |

# 5.1.1 Report search/setting area

| 1              | l                        | 2                                                               |                                                                                       | 3                           |  |  |
|----------------|--------------------------|-----------------------------------------------------------------|---------------------------------------------------------------------------------------|-----------------------------|--|--|
| Report Turnace |                          | e Report #1_Daily                                               | 1/4 🖌 🕨                                                                               | Report setting              |  |  |
| Daily Mc       | onthly Annual 2020/06/23 | l 🕨 Today                                                       | <collection report<="" th=""><th>&lt; Setting Print&amp;Output Menu</th></collection> | < Setting Print&Output Menu |  |  |
| 4              | 4 5                      |                                                                 | 6                                                                                     | 7                           |  |  |
| No.            | Name                     | Function                                                        |                                                                                       |                             |  |  |
| 1              | Group combo box          | The report group can be selected.                               |                                                                                       |                             |  |  |
| 2              | Report page selection    | The report page can b                                           | be changed with the ar                                                                | row buttons.                |  |  |
| 3              | Registration of reports  | You can add or delete report pages, change tags in reports, and |                                                                                       |                             |  |  |
|                |                          | change names.                                                   |                                                                                       |                             |  |  |
|                |                          | Note that you need m                                            | ore than SUPERVIOR                                                                    | privilege.                  |  |  |
| 4              | Change of report type    | You can change the report to be displayed on the screen.        |                                                                                       |                             |  |  |
| 5              | To change the report     | You can specify the date of the report to be displayed on t     |                                                                                       |                             |  |  |
|                | date                     | screen.                                                         |                                                                                       |                             |  |  |
| 6              | Report revision          | Used to correct the report data.                                |                                                                                       |                             |  |  |
|                |                          | Note that you need m                                            | ore than SUPERVIOR                                                                    | privilege.                  |  |  |
| 7              | Print/Output Menu        | Printing and output o                                           | f reports can be set.                                                                 |                             |  |  |

# 5.1.2 Print/Output Menu

| Close >                                                                                 |                     | Item          | Description                                                                                           |
|-----------------------------------------------------------------------------------------|---------------------|---------------|----------------------------------------------------------------------------------------------------|
| Print & Save                                                                            | $\sim$              | Close         | Closes the Settings menu.                                                                             |
| Display page<br>Display group<br>all                                                    | ~                   | View Page     | When report print or Excel is displayed,<br>only the currently displayed report page is               |
| Report printing<br>Excel display<br>Save CSV: Display page only<br>EXCEL display method |                     | Display group | displayed.<br>When report print or Excel is displayed, all<br>pages in the currently displayed report |
| Maximum display                                                                         | <ul><li>✓</li></ul> |               | group are displayed.                                                                                  |
| Other                                                                                   | $\sim$              | All groups    | When report print or Excel is executed, all                                                           |
| Browse storage location                                                                 |                     |               | report groups and all pages are output.                                                               |
|                                                                                         |                     | Report        | Execute report printing.                                                                              |
|                                                                                         |                     | printing      |                                                                                                    |
|                                                                                         |                     | Excel display | Displays the report in Excel report.                                                                  |
|                                                                                         |                     | CSV output :  | Only the currently displayed report page is                                                           |
|                                                                                         |                     | Display Pages | output as numerical data in CSV report.                                                               |
|                                                                                         |                     | Only          |                                                                                                    |
|                                                                                         |                     | Maximize      | When Excel report is displayed, it is                                                                 |
|                                                                                         |                     | display       | maximized and displayed.                                                                              |
|                                                                                         |                     | See storage   | Display the folder in which the form data                                                             |
|                                                                                         |                     | location      | is saved in File Explorer.                                                                            |
|                                                                                         |                     |               |                                                                                                    |

### 5.1.3 Reports display area

Report data is displayed in the Report display area.

There are five headers in the upper row, report items are displayed, and "total value", "average value", "maximum value", and "minimum value" are displayed in the lower row.

In the case of a daily report, the data for each day is displayed, in the case of a monthly report, and in the case of a yearly report, the data for each year is displayed. However, in the case of a monthly report, a blank space is left in the place where

|       | Gas     | Gas      | Combustion | Combustion | Furnace  | Furnace  | Throat     | ITV           |
|-------|---------|----------|------------|------------|----------|----------|------------|---------------|
|       | flow    | flow     | Air Flow1  | Air Flow2  | Pressure | Pressure | [Report]   | Water Cooling |
|       | SP      | PV       | SP         | PV         | SP       | PV       | property   | Temp.         |
|       | GFIC.SP | GFIC.PV  | AFIC.SP    | AFIC.PV    | MPIC.SP  | MPIC.PV  | MND2054.PV | MND2068.PV    |
|       | Nm3/h   | Nm3/h    | m3         | Nm3/h      | Nm3/h    | Pa       | °C         | °C            |
| 0     | remoyn  | i vina,n | 110        | ransyn     | ransyn   | 10       |            |               |
| 1     |         |          |            |            |          |          |            |               |
| 2     |         |          |            |            |          |          |            |               |
| 3     |         |          |            |            |          |          |            |               |
| 4     |         |          |            |            |          |          |            |               |
| 5     |         |          |            |            |          |          |            |               |
| 6     |         |          |            |            |          |          |            |               |
| 7     |         |          |            |            |          |          |            |               |
| 8     | 0       | 0        | 0          | 0          | 0.0      | 0.0      | 0          | 0             |
| 9     |         |          |            |            |          |          |            |               |
| 10    |         |          |            |            |          |          |            |               |
| 11    |         |          |            |            |          |          |            |               |
| 12    |         |          |            |            |          |          |            |               |
| 13    |         |          |            |            |          |          |            |               |
| 14    |         |          |            |            |          |          |            |               |
| 15    |         |          |            |            |          |          |            |               |
| 16    |         |          |            |            |          |          |            |               |
| 17    |         |          |            |            |          |          |            |               |
| 18    |         |          |            |            |          |          |            |               |
| 19    |         |          |            |            |          |          |            |               |
| 20    |         |          |            |            |          |          |            |               |
| 21    |         |          |            |            |          |          |            |               |
| 22    |         |          |            |            |          |          |            |               |
| 23    |         |          |            |            |          |          |            |               |
| Total |         |          |            |            |          |          | 0          | 0             |
| Ave   | 0       | 0        | 0          | 0          | 0.0      | 0.0      | 0          | 0             |
| Max   | 0       | 0        | 0          | 0          | 0.0      | 0.0      | 0          | 0             |
| Min   | 0       | 0        | 0          | 0          | 0.0      | 0.0      | 0          | 0             |
|       |         | ,        |            |            |          |          |            |               |
|       |         |          |            |            |          |          |            |               |
| (     |         |          |            |            |          |          |            |               |
|       |         |          |            |            |          |          |            |               |

# 5.1.4 Correction of report data

The report data can be corrected by manual entry, but it requires more than SUPERVISOR privilege.

| Daily Monthly Annual     | Collection Collection Cell Copy Cell Past Re-count Close >                   |
|--------------------------|------------------------------------------------------------------------------|
| Name                     | Function                                                                     |
| Initiation of correction | Select the report to be corrected (daily, monthly or annual report) and      |
|                          | click the start of correction to change the value of the desired part in the |
|                          | report display area.                                                         |
| Corrective saving        | Reflect the corrected data.                                                  |
|                          | If the daily report is adjusted, it will be reflected in all daily reports.  |
|                          | If the monthly report is adjusted, it will be reflected in all monthly       |
|                          | reports.                                                                     |
|                          | If the annual report is revised, it will be reflected in all annual reports. |
| Coverage copy            | Copy the area to be edited by specifying the range.                          |
| Range attachment         | Click Start correction, and paste the copied contents from the selected      |
|                          | cell.                                                                        |
| Re-tabulation            | Recalculate the currently displayed report.                                  |
|                          | When the daily report is displayed, the data will be recollected based on    |
|                          | the actual collected data.                                                   |
|                          | When the monthly report is displayed, it is recollected based on the         |
|                          | daily report data.                                                           |
|                          | While the annual report is displayed, the monthly report data is             |
|                          | re-tabulated based on the monthly report data.                               |

# 5.1.5 Registration of reports

The following items can be changed when operation permission above SUPERVISOR is given.

| Report Configuration    |                              |            |                                  |              |             |          |        |          |                      |                                                | ×                   |
|-------------------------|------------------------------|------------|----------------------------------|--------------|-------------|----------|--------|----------|----------------------|------------------------------------------------|---------------------|
| Report group —          |                              |            | Report page                      |              |             |          |        |          |                      |                                                |                     |
| Report                  | bbA 🔻                        | Del        | Page title: Furnace R            | eport #1     |             |          |        |          | 1/4                  | <previous< td=""><td>Next&gt;</td></previous<> | Next>               |
|                         | rm group setting area        |            | Form layout: HLTEXT (Max         | FO           | rm r        | nage     | e set  | tting    | area                 | auto print                                     | Daily auto output   |
| 10                      | in group secting area        |            | HETEXT (Max                      | 18Field) - • | · · · · · ( |          |        | 6        |                      | hly auto print                                 | Monthly auto output |
|                         |                              |            |                                  | 🗸 Tota       | Ι 🔽 Αν      | ve 🗸     | Max    | 🗸 м      |                      | al auto print                                  | Annual auto output  |
|                         |                              |            |                                  |              |             | ~        |        | ~        | Anna                 |                                                | Annual auto output  |
| Report field            |                              |            | < Expansion                      | Up           | Dow         | n        | Blank  | :   .    | Del                  |                                                |                     |
| -Search conditior       | 1-                           |            | HistoricalTagname                | Total        | Ave         | Max      | Min    | Widt     | Header1              | Header2                                        | Header3             |
| Tag:                    | Desc.:                       |            | MND2176.PV AVG                   |              | V           | ~        | 1      | -1       | Gas                  | flow                                           | SP                  |
| Type: ALL               | T                            |            | MND2008.PV AVG                   |              | 7           | 1        | 1      | -1       | Gas                  | flow                                           | PV                  |
|                         |                              |            | MND2172.PV AVG                   |              | 7<br>7      | ✓<br>✓   | ✓<br>✓ | -1<br>-1 | Combusti<br>Combusti | Air Flow1<br>Air Flow2                         | SP<br>PV            |
| Tagname                 | Desc.                        | Add>       | MND2002.PV AVG<br>MND2170.PV AVG |              | J           | <i>v</i> | ✓<br>✓ | -1       | Furnace              | Pressure                                       | SP SP               |
|                         | QQ                           |            | MND2000.PV AVG                   |              | 7           | ~        | ~      | -1       | Furnace              | Pressure                                       | PV                  |
| MND2000.PV              | Furnace Pressure[Report]     | Insert>    | MND2054.PV AVG                   | 1            | 7           | ~        | 1      | -1       | Throat               | [Report]                                       |                     |
| MND2002.PV              | Combustion Air Flow[Report]  |            | MND2068.PV AVG                   | 1            | J           | 1        | 1      | -1       | ITV                  | Water Coolin                                   | Temp.               |
| MND2004.PV              | Spare[Report]                | Overwrite> |                                  |              |             |          |        |          |                      |                                                |                     |
| MND2006.PV              | Glass Leveler[Report]        |            |                                  |              |             |          |        |          |                      |                                                |                     |
| MND2008.PV              | Gas flow[Report]             |            |                                  |              |             |          |        |          |                      |                                                |                     |
| MND2010.PV              | ME Bridge Wall Temp.[Report] | lag regis  | stration area on                 | the fo       | rm p        | bage     |        |          |                      |                                                |                     |
| MND2012.PV              | Left Draft Pressure[Report]  |            |                                  |              | 1           | 0        |        |          |                      |                                                |                     |
| MND2014.PV              | Right Draft Pressure[Report] |            |                                  |              |             |          |        |          |                      |                                                |                     |
| MND2016.PV              | Spare[Report]                |            |                                  |              |             |          |        |          |                      |                                                |                     |
| MND2018.PV              | Spare[Report]                |            |                                  |              |             |          |        |          |                      |                                                |                     |
| MND2020.PV              | Spare[Report]                |            |                                  |              |             |          |        |          |                      |                                                |                     |
| MND2022.PV              | ME Crown1[Report]            |            |                                  |              |             |          |        |          |                      |                                                |                     |
| MND2024.PV              |                              |            |                                  |              |             |          |        |          |                      |                                                |                     |
| MND2026.PV              |                              |            |                                  |              |             |          |        |          |                      |                                                |                     |
| MND2030.PV              | Exhaust Fan Current/Report]  | <b>T</b>   |                                  |              |             |          |        |          |                      |                                                |                     |
|                         |                              |            |                                  |              |             |          |        |          |                      |                                                |                     |
| Tag classification sele |                              |            |                                  |              |             |          |        |          |                      | Ψ.                                             |                     |
| •                       | Tag Calculation tag          |            | •                                |              |             |          |        |          |                      |                                                | ►                   |
|                         |                              |            |                                  |              |             |          |        | -        |                      | )(                                             |                     |
|                         |                              |            |                                  |              |             |          |        |          | OK                   | Cancel                                         | Apply               |

| Item         | Description                                                           |
|--------------|-----------------------------------------------------------------------|
| Report group | Report groups can be selected, renamed, added, and deleted.           |
| Report page  | Page title                                                            |
|              | The name of the report page can be changed.                           |
|              | If there are multiple pages, press the previous/next button to change |
|              | the page.                                                             |
|              | Report layout                                                         |
|              | Set the format for displaying in Excel format.                        |
|              | Report display items                                                  |
|              | You can select the items (Total, Average, Maximum, Minimum) to be     |
|              | displayed in the selected report page.                                |
|              | Report auto print/output setting                                      |
|              | Print output at the closing time of the selected report page and file |
|              | output in Excel reportat can be set.                                  |
| Report field | Search condition                                                      |
|              | When you search by tag number, name, or type, the tags that match the |
|              | conditions are displayed.                                             |

Operator Station (S-System2) Functional Specifications

| Item             | Description                                                                      |
|------------------|----------------------------------------------------------------------------------|
| Add>             | Select the tag displayed in Search and add it at the bottom of the report tag.   |
| Insert >         | Select the tag displayed in Search and insert it at the selected position in the |
|                  | report tag.                                                                      |
| Override>        | Select the tag displayed in Search and overwrite it to the selected position of  |
|                  | the report tag.                                                                  |
| Tag type         | Select normal tag or operation tag.                                              |
| Tag registration | Total, average, maximum, and minimum                                             |
| area             | Check this to display the desired value.                                         |
|                  | Width                                                                            |
|                  | Enter this to specify the width of the report. (Initial value-1)                 |
|                  | Headers 1-5                                                                      |
|                  | Fill in the name of the report item, etc.                                        |
| Extension        | The report tag registration area can be expanded and entered easily.             |
| Upper            | Moves the selected tag up one line.                                              |
| Bottom           | Moves the selected tag down one line.                                            |
| Blank            | Inserts a blank line below the selected tag by one line.                         |
| Delete           | Deletes the selected tag one line.                                               |

### 6. Other screens and functions

### 6.1 Switch utility screen

Data in the PLC can be referenced. This function is not used in normal operation/monitoring operation. However, you can use this screen to refer to data in the PLC with SUPERVISOR privilege and operate data in the PLC with ENGINEER permission.

When using PLCs manufactured by Mitsubishi Electric Corporation (MELSEC Q series or iQ-R series), use MEL Utility.

When using a PLC (SYSMAC CS series or CJ series) manufactured by OMRON Corporation, use CS Utility.

| MEL P           | LC Node: Furnace | PLC             |           | PLC cha         | nge area   |                 |          | bocccablwha<br>internal register | o <mark>mskingelanges</mark><br>of the <mark>PLC</mark> . |
|-----------------|------------------|-----------------|-----------|-----------------|------------|-----------------|----------|----------------------------------|-----------------------------------------------------------|
| Wor<br>X V      | d Monitor        | Word            | d Monitor | Word            | d Monitor  |                 | Monitor  |                                  | it Monitor                                                |
| Display Config  | <u>_</u>         | Display Config  | uration   | Display Config  |            | Display Config  |          |                                  |                                                           |
| 1WORD     2WORD | ✓ Signed         | 1WORD     2WORD | ✓ Signed  | 1WORD     2WORD | 🖌 Signed   | 1WORD     2WORD | ✓ Signed | X v                              | 0                                                         |
|                 |                  |                 |           |                 |            |                 |          | X T                              | 0                                                         |
|                 |                  |                 |           |                 |            |                 |          | X v                              |                                                           |
|                 |                  |                 |           |                 |            |                 |          | X v                              | 0                                                         |
|                 |                  |                 |           |                 |            |                 |          | X                                | 0                                                         |
|                 |                  |                 |           |                 |            |                 |          | X Y                              | 0                                                         |
|                 |                  | ]               | DI        | C data d        | lisplay ar |                 |          | X v                              | 0                                                         |
|                 |                  |                 |           | C uata u        | lisplay al |                 |          | X                                | 0                                                         |
|                 |                  |                 |           |                 |            |                 |          | X V                              | 0                                                         |
|                 |                  |                 |           |                 |            |                 |          | X T                              | 0                                                         |
|                 |                  |                 |           |                 |            |                 |          | X v                              |                                                           |
|                 |                  |                 |           |                 |            |                 |          | X v                              | 0                                                         |
|                 |                  |                 |           |                 |            |                 |          | X T                              | 0                                                         |
|                 |                  |                 |           |                 |            |                 |          | X v                              | 0                                                         |
|                 |                  |                 |           |                 |            |                 |          |                                  |                                                           |
|                 |                  |                 |           |                 |            |                 |          | 1                                |                                                           |

### 6.1.1 PLC change area

| MEL PLC Node: FurnacePLC |  | Riesse bocareful when making changes<br>to the internal register of the RIG. |
|--------------------------|--|------------------------------------------------------------------------------|
|--------------------------|--|------------------------------------------------------------------------------|

The PLC to be referenced can be changed in the combo box.

### 6.1.2 PLC data display area

Displays the internal data of the PLC.

SUPERVISOR Privilege does not allow you to view and set the data in the PLC. ENGINEER Privilege allows you to operate the data in the PLC. However, the warning screen is displayed first. Be careful when operating the PLC.

### [Word Monitor]

When address type is selected and address is entered, continuous data of 20 words is displayed. To change the data, enter the desired value in the field to the right of the displayed data.

### [Bit Monitor]

When you select an address type and enter an address, each value is displayed. When the value is ON, the button is displayed in red, and when it is OFF, it is displayed in gray. To change the data, click the button.

### 6.2 System screen

The System screen is used to set the system functions of the operator station.

To use this window, you must have permission to operate ENGINEER.

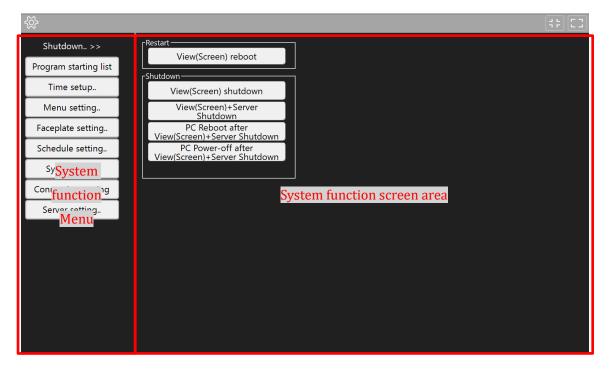

# 6.2.1 System functions menu

Selecting a function from the System Functions menu displays a menu related to the selected function in the System Functions screen area.

| Function              | Description                                                               |
|-----------------------|---------------------------------------------------------------------------|
| External start        | This function starts an external application.                             |
| setting               | Use the Start button to start the displayed application.                  |
| Time setting related  | This window is used to set the time of PCs and PLCs with SUPERVISOR       |
|                       | or higher privilege.                                                      |
|                       | When two servers are used, there is a function to synchronize the time,   |
|                       | synchronize the time of the client machine to the server, and reflect the |
|                       | date of the PC to the PLC.                                                |
| Menu-related          | You can rename the created graphics screen, select "Used"/"Unused"(if     |
|                       | unused), and set the screen order to be displayed in the left menu with   |
|                       | the privileges above SUPERVISOR.                                          |
|                       | You can also change the name and display position of bookmarked           |
|                       | screens.                                                                  |
| Related of faceplates | Parameter operation permission information and display delay setting      |
|                       | time in the faceplate can be checked.                                     |
|                       | You can also set operational limits for a particular faceplate with       |
|                       | SUPERVISOR or higher privileges.                                          |
| Schedule Related      | The specified tag can be turned ON according to the set schedule.         |
| Extensions            | In addition, the status of the hard disk mounted on the PC is checked     |
|                       | based on the set schedule, and an alarm is issued if an abnormality is    |
|                       | detected.                                                                 |
|                       | The user holder cleaner deletes the output CSV file and the txt file      |
|                       | according to the schedule set.                                            |
| Configuration         | When multiple server units are used, this function allows the settings of |
| Synchronization       | other server units to be set to the same setting.                         |
| Connection-related    | You can use ENGINEER privilege to view the communication data with        |
|                       | the PLCs you are using and switch to the other when disconnecting,        |
|                       | changing connections, or making duplexing.                                |
| Server Details        | With ENGINEER privilege, you can set the time synchronization master      |
|                       | PC, change the access level password, and restart the system.             |

### 6.2.2 Shutdown related extensions

This function performs shutdown of this system. This will not stop the PLC.

| Function | Description                                                            |
|----------|------------------------------------------------------------------------|
| Restart  | Restarting View (Display)                                              |
|          | The screen can be restarted with the privileges above OPERATOR.        |
|          | Note that the data collection function does not stop.                  |
|          | When changing the graphics screen, this function allows you to reflect |
|          | the changes without stopping data collection.                          |
| Shutdown | Various shutdown menus for the server are available with SUPERVISOR    |
|          | or higher privileges.                                                  |
|          | View (Display) + Server (Collection) Shutdown                          |
|          | Stop the screen, alarm monitoring, and data collection functions.      |
|          | View (Window) + Server (Collection) Restart PC after Shutdown          |
|          | Stop the screen, alarm monitoring, and data collection functions, and  |
|          | restart the PC. Note that this system does not start automatically.    |
|          | View (Window) + Server (Collection) Power Off After Shutdown           |
|          | Stop the screen, alarm monitoring, and data collection functions, and  |
|          | turn off the PC.                                                       |

PA-Panel6/FA-Panel6/ PA-Panel5/FA-Panel5 is a registered trademark of Robotics Ware Co., Ltd.

Windows7, Windows10, MS Excel2016, Excel2019, Excel2021 is a registered trademark of Microsoft Corporation in the United States and/or other countries.

VisualStudio2010/VisualStudio2015/VisualStudio2019 is a registered trademark of Microsoft Corporation in the United States and/or other countries.

Other company names and product names listed are registered trademarks and trademarks of each company.

# **Kyoto EIC Corporation**

| Head Office        | 613-0034 1-4 Sayama Nishinoguchi, Kumiyama-cho, Kuse-gun, Kyoto   | (0774)41-5150 |
|--------------------|-------------------------------------------------------------------|---------------|
| Tokyo Sales Office | 144-0052 Kamata-5-chome, Ota-ku, Tokyo 44-14 Kamata-Sato Building | (03)6715-8183 |
|                    | No. 303, 3rd floor                                                |               |